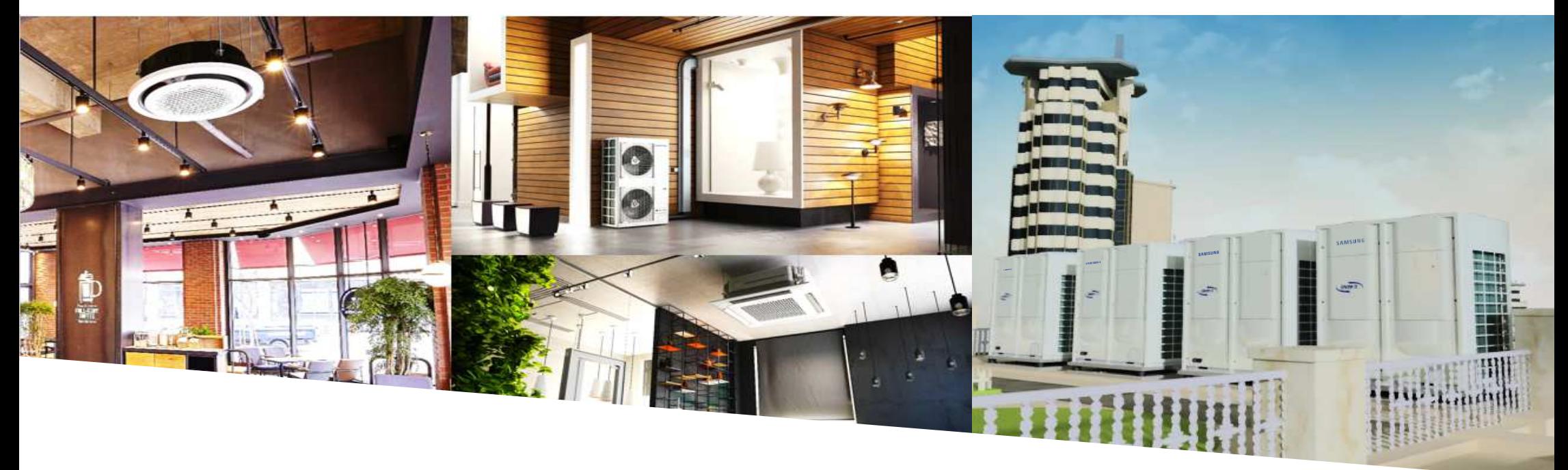

Samsung Electronics

# **Formación Kit Wi-Fi**

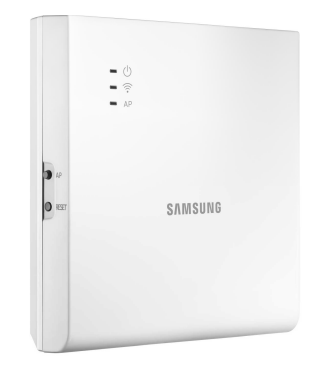

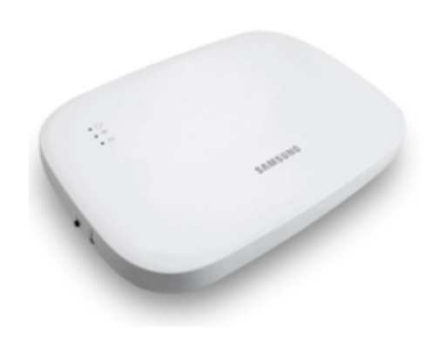

# **contenidos**

- ◆ Compatibilidades
- Caracteristicas: diferencias entre MIM-H03N H04EN
- Activando el control centralizado
- ◆ Instalación
- ◆ Configuración en el router
- **◆ Smarthings**
- ◆ multiinquilino
- Solución de problemas

# **Compatibilidad**

- Tabla de compatibilidad (Comunicación NASA)
	- Wi-Fi Kit 2.0 es básicamente compatible con los productos de la NASA. (Todos los DVM/CAC/FJM unidad interior)

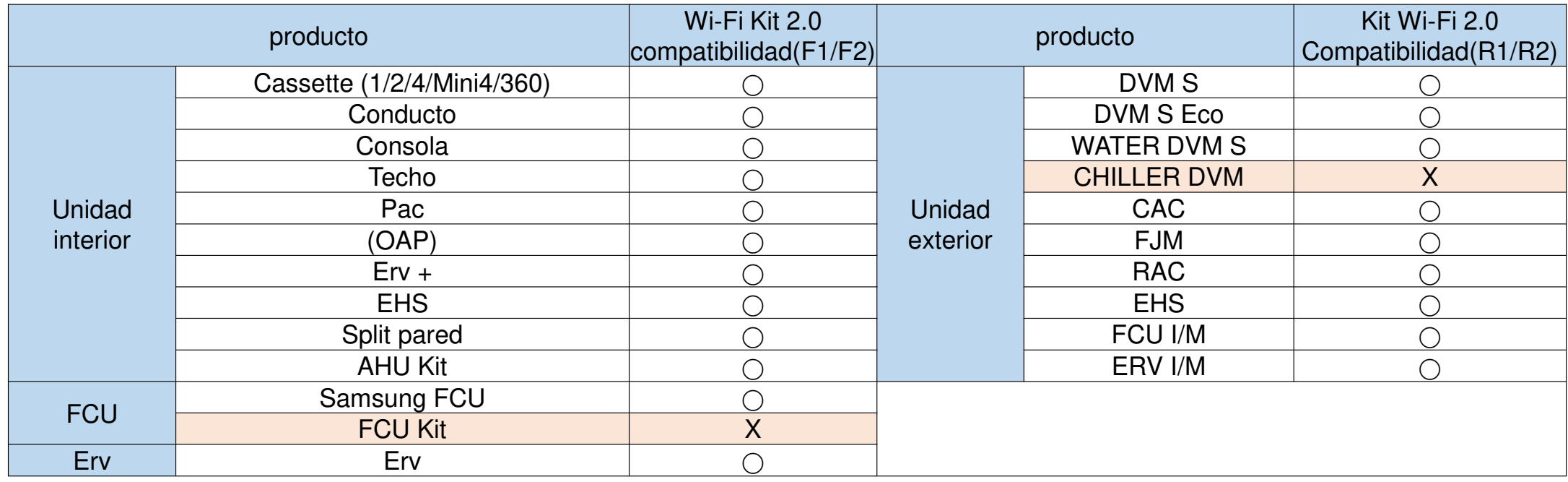

# **Comparativa**

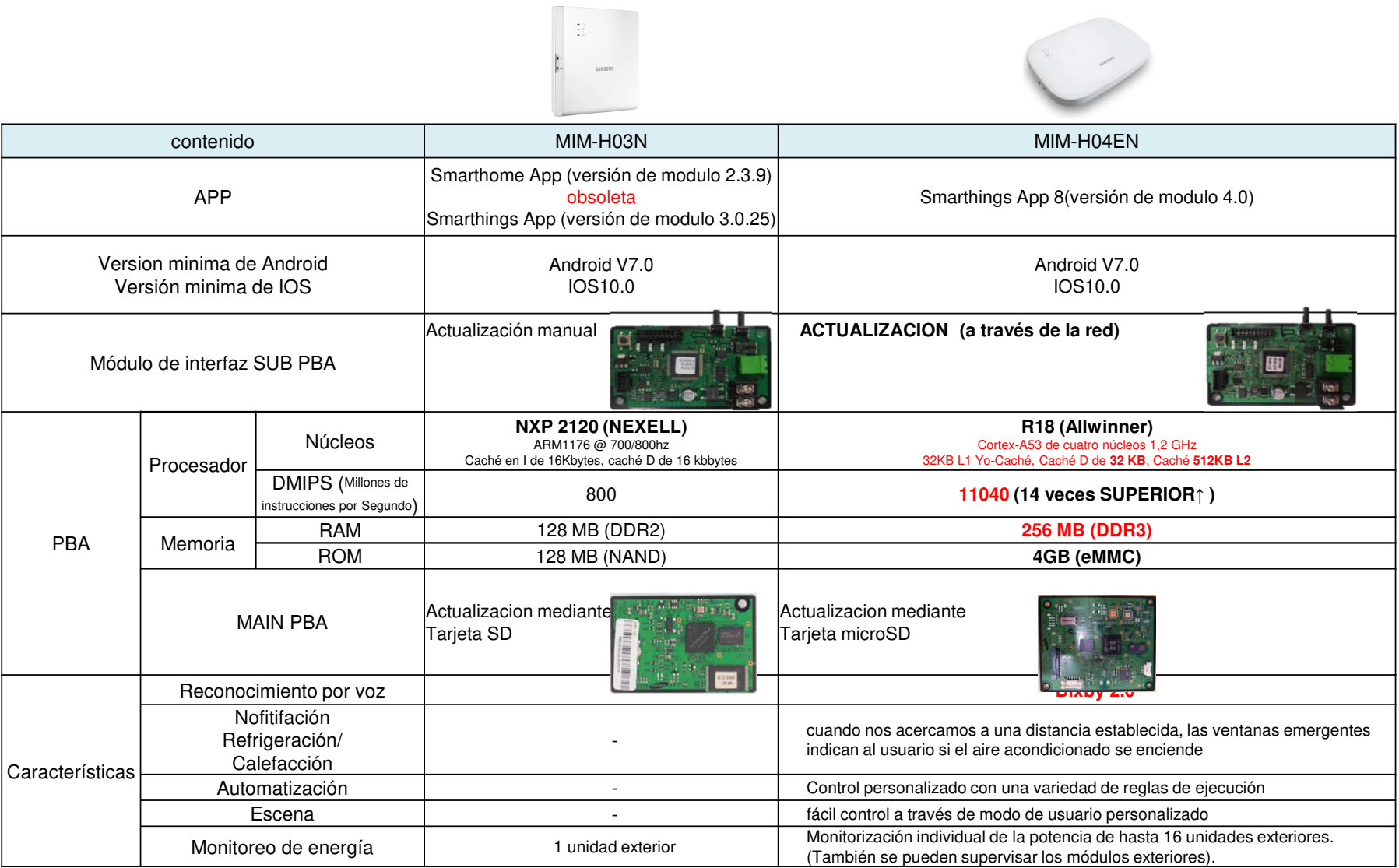

### ■ Tabla de ejemplo de codigos de instalación modificables, no valido para todos los equipos

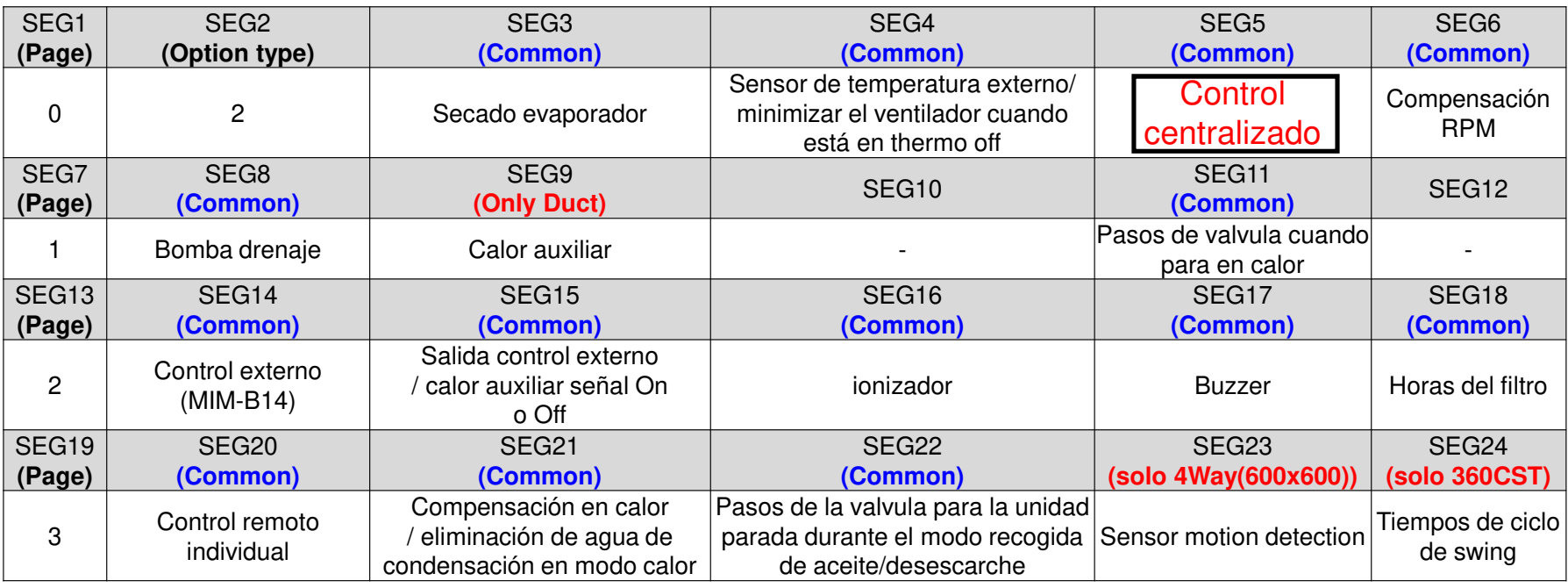

\* The default setting of an indoor unit installation option is "020010-100000-200000-300000"

- Ajuste Por R/C inalámbrico
	- Entrar en el modo de opciones
	- Retire las pilas espere a que se apague el display y vuelva a colocar las pilas,

MR-DH00 / MR-EH00 : mantener pulsado 'Temp arriba/abajo' no soltar los botones mientras quitas la pila y la vuelves a

colocar

AR-KH00E : mantener pulsado 'Temp + Temporizador' no soltar los botones mientras quitas la pila y la vuelves a colocar

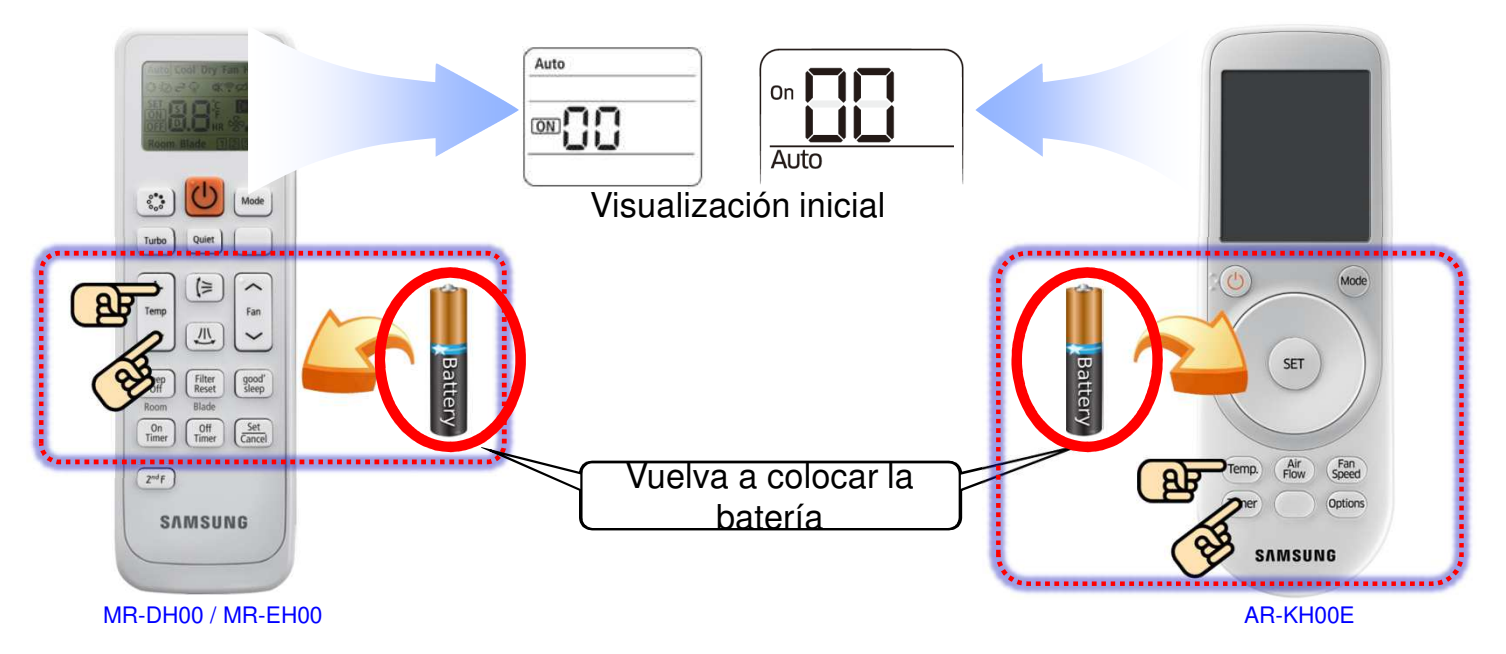

- Ajuste Por R/C inalámbrico
	- $\bullet$  Ingresamos en el modo de opciones de instalación basica e introcducimos los siguientes codigos de dos en dos, para pasar de pagina presionamos el boton mode

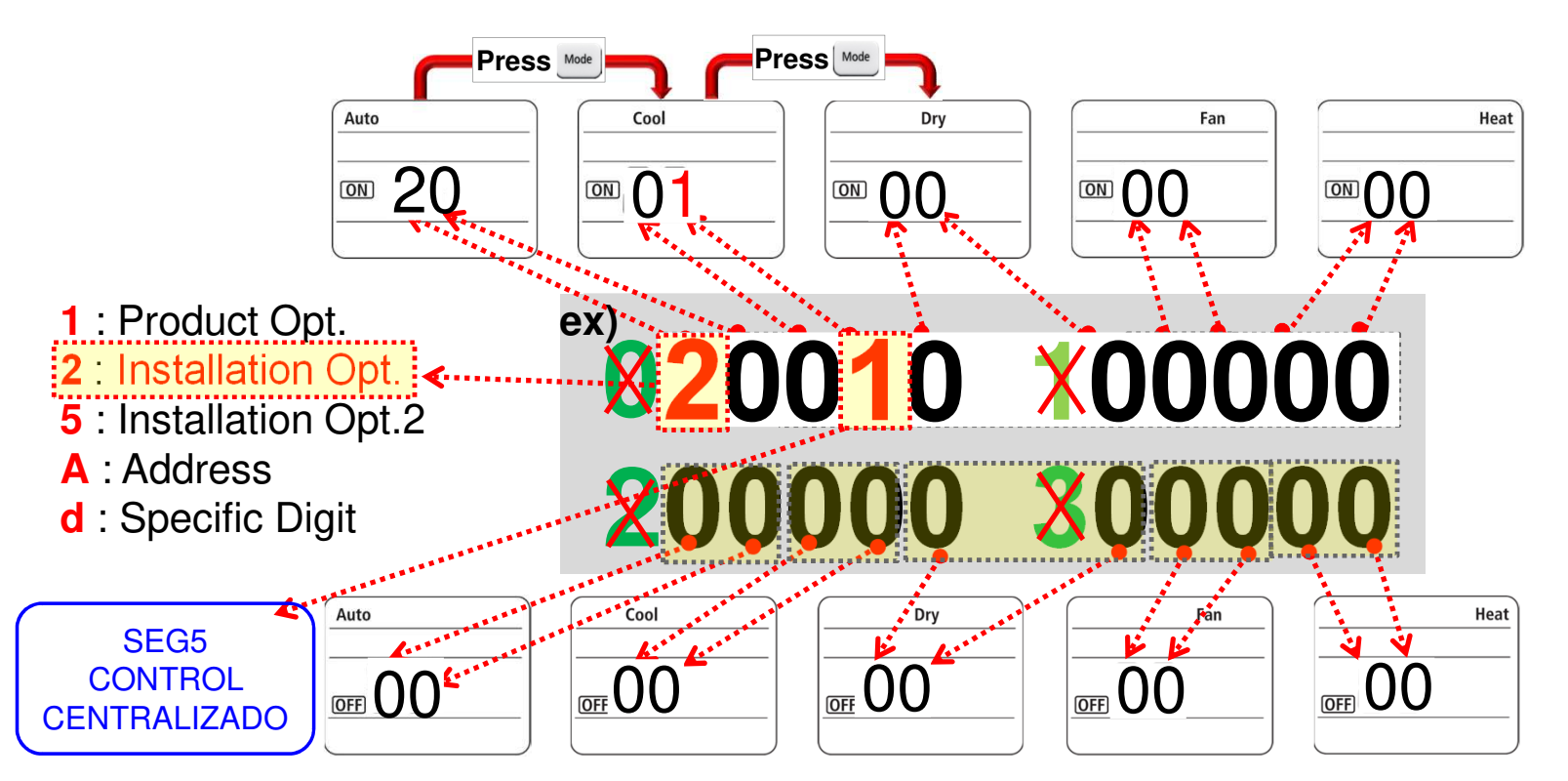

■ Ajuste Por R/C con cable

- **Valor Valor de de ajuste ajustePrincipalSubPrincipalSub**1 2 3 4 5 6  $1234$  $5<sub>6</sub>$ **MenúMenú Menú Menú** $\pm$   $\pm$ 88. 88. **BBBB** 8888 **R** 88 Pulse las teclas "ESC + Set" juntos durante 3 segundos. Pulse "delete + set" teclas juntos durante 3 segundos. .<br>Mode Fan<br>Speed  $\overline{\mathbb{R}}$  $\sum_{\text{ESaver}}$  $\sum_{\text{E-Saver}}$  $Room$  $Temp$  $\begin{pmatrix} \text{Quiet} \\ \text{Step} \end{pmatrix}$ (Blade  $\bigcirc$  MWR-WE11N MWR-WE10NMWR-WE13N
- Entrar en el modo de servicio para escribir el código de opción y la dirección

■ Ajuste por R/C cableado (MWR-WE10N)

- Ej) Configuración de uso del control centralizado
- Haga clic en el **'>'** para entrar en la etapa de escritura de segmentos
- Al entrar en la etapa de ajuste, se mostrará el valor de ajuste actual
- Haga clic en el **'**∧∨**'** botón para cambiar a la dirección deseada
- haga clic en 'Set' botón y, a continuación, haga clic en el 'ESC' para completar la configuración de dirección

SEG 3 Y 4

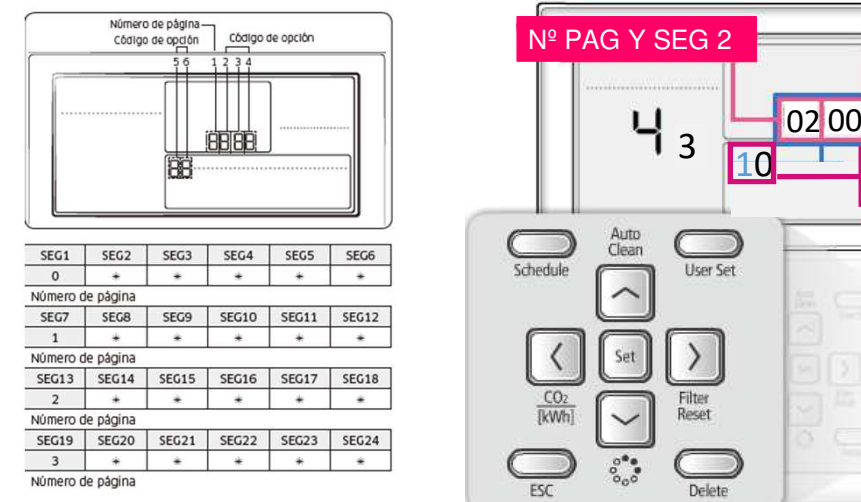

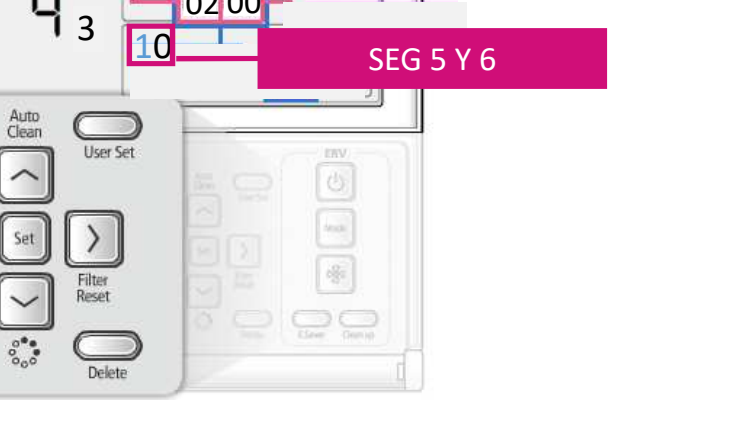

# ■ Tabla para modelo MWR-SH11N

- $\bullet$  Opciones de instalación
	- Ej) codigos de opción de instalación: 020010-100000-200000-300000

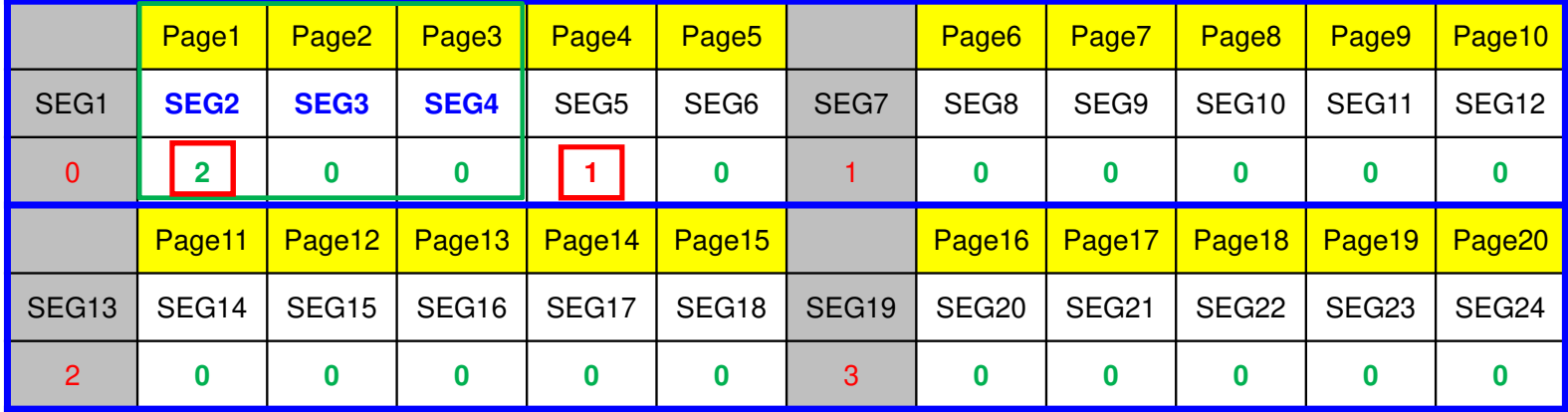

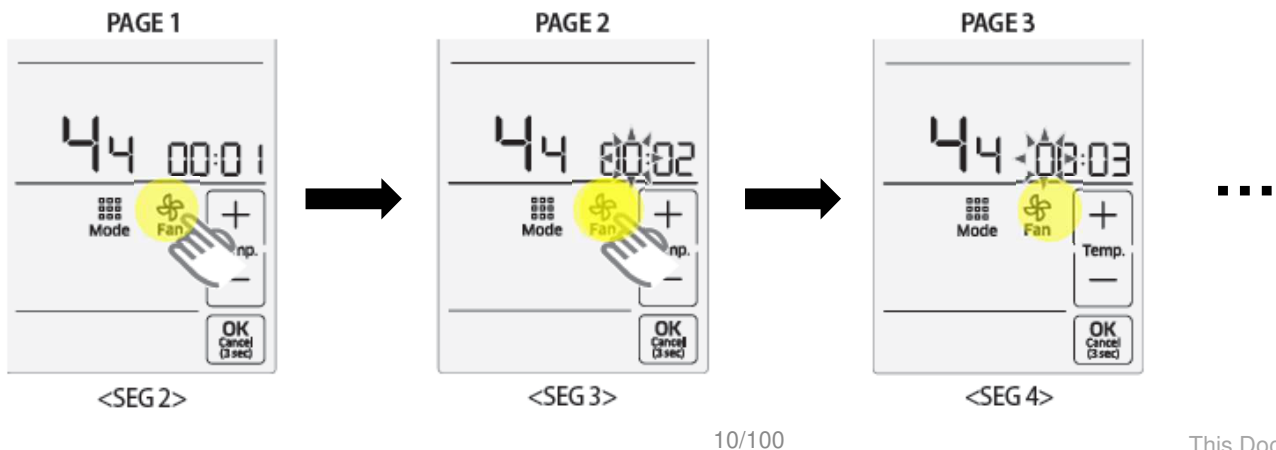

### **Activando el control centralizado**

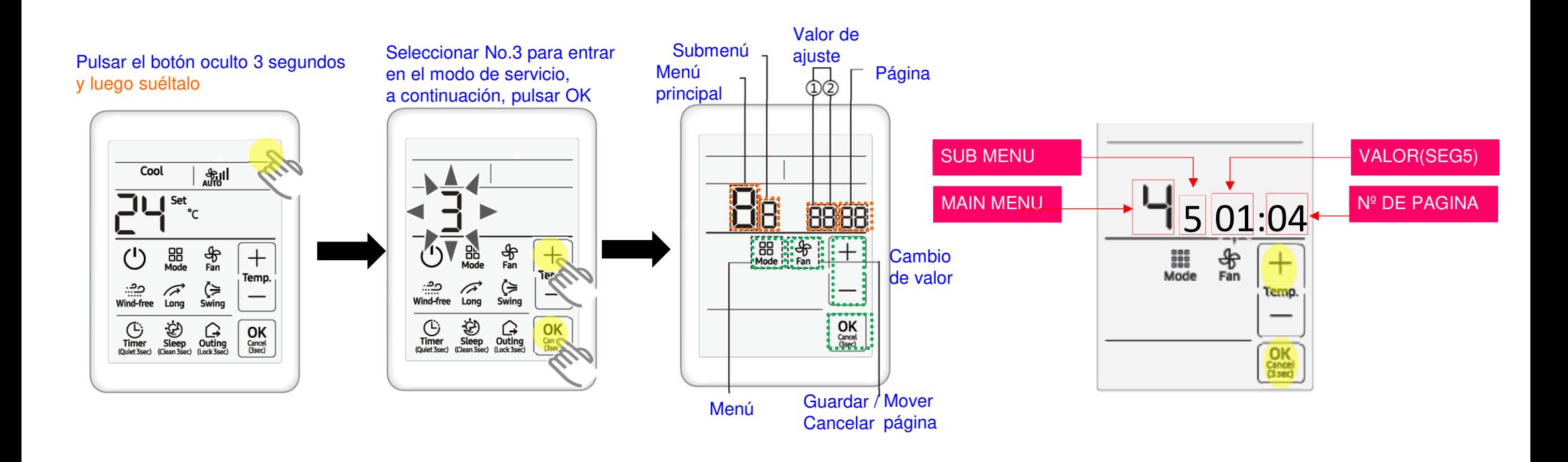

### **Activando el control centralizado Snet-pro2**

■ Instalar o Habilitar .NET Framework (programa de desarrollo de aplicaciones de Microsoft)

Para poder instalar Snet-pro2 es necesario tener instalado/habilitado previamente .NET Framework

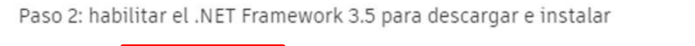

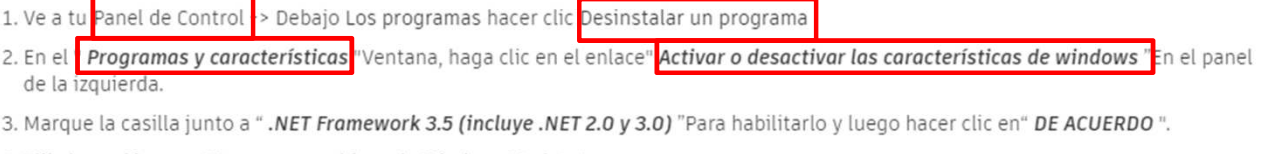

4. Elija la opción para "Descargar archivos de Windows Update"

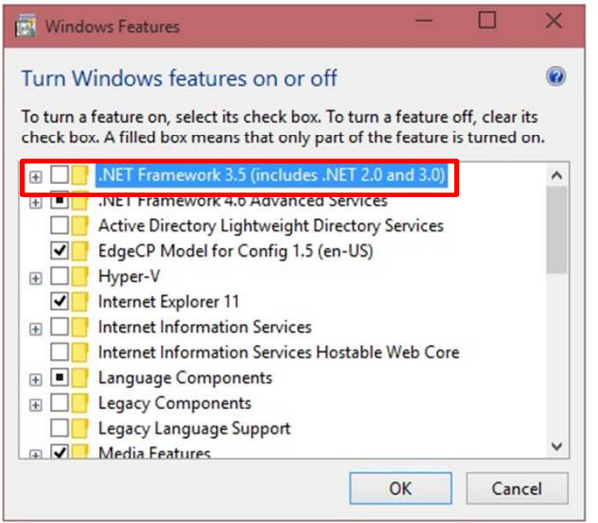

### **Activando el control centralizado Snet-pro2**

### Primero debemos actualizar la version del Snet pro que tenemos instalada

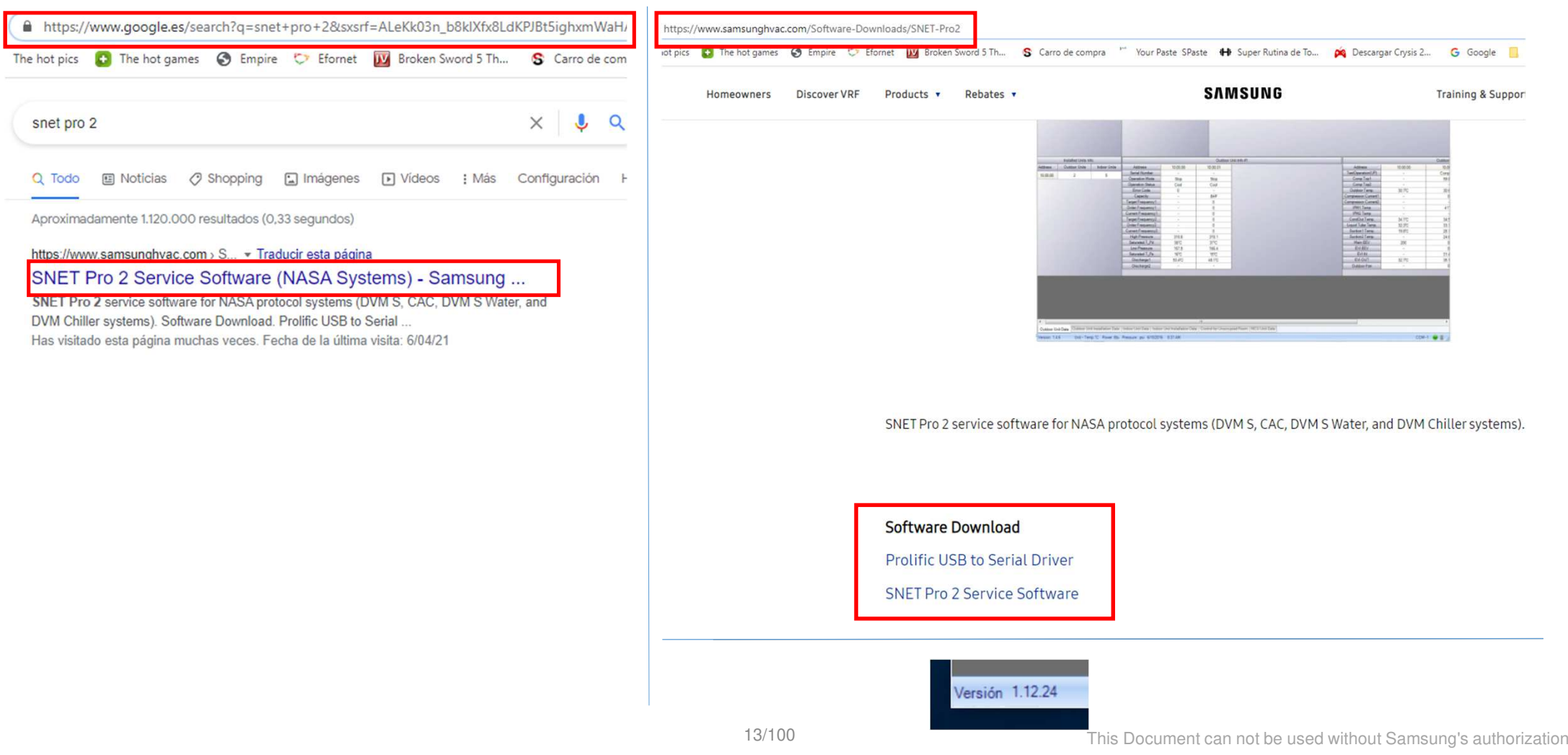

### **Activando el control centralizado Snet-pro2**

Cuando iniciemos Snet-pro2 comunicaremos por F1/F2

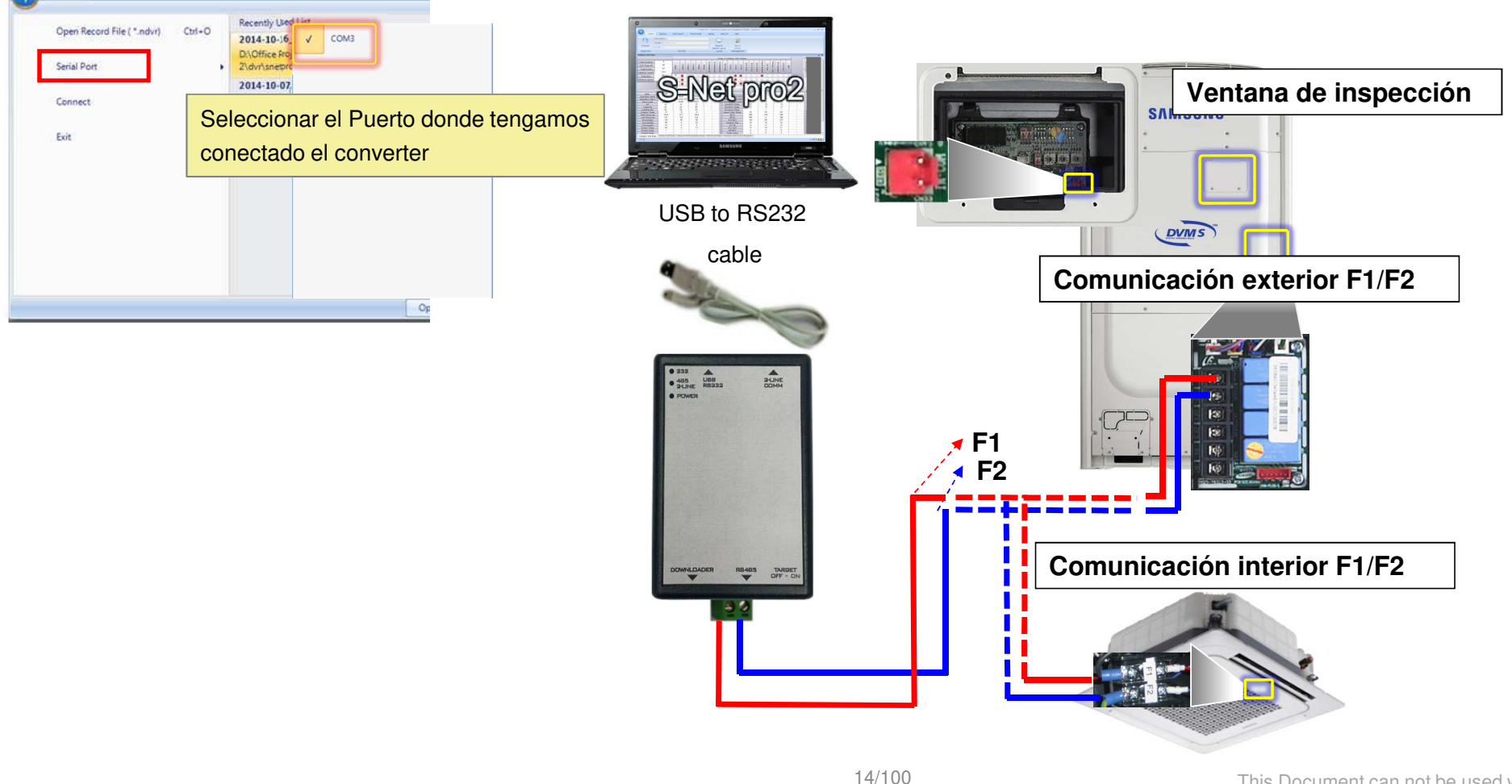

# ■ Escribimos el codigo en la unidad interior que necesitamos

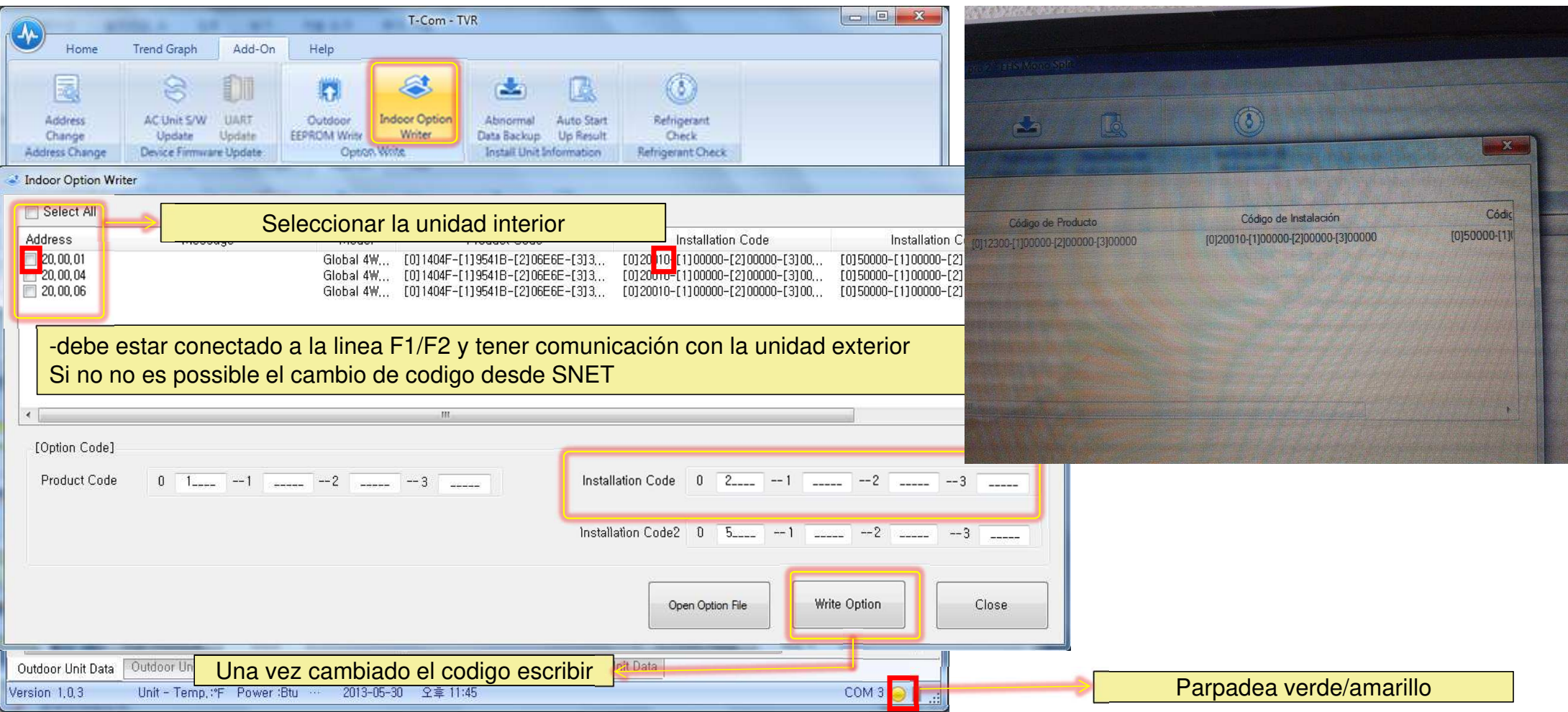

### **Instalación**

- Cableado Conexión por F1/F2
	- el modulo Wi-Fi Kit debe recibir alimentación de 12vdc de una unidad interior a través de V1/V2 Despues conectar la señal por F1/F2

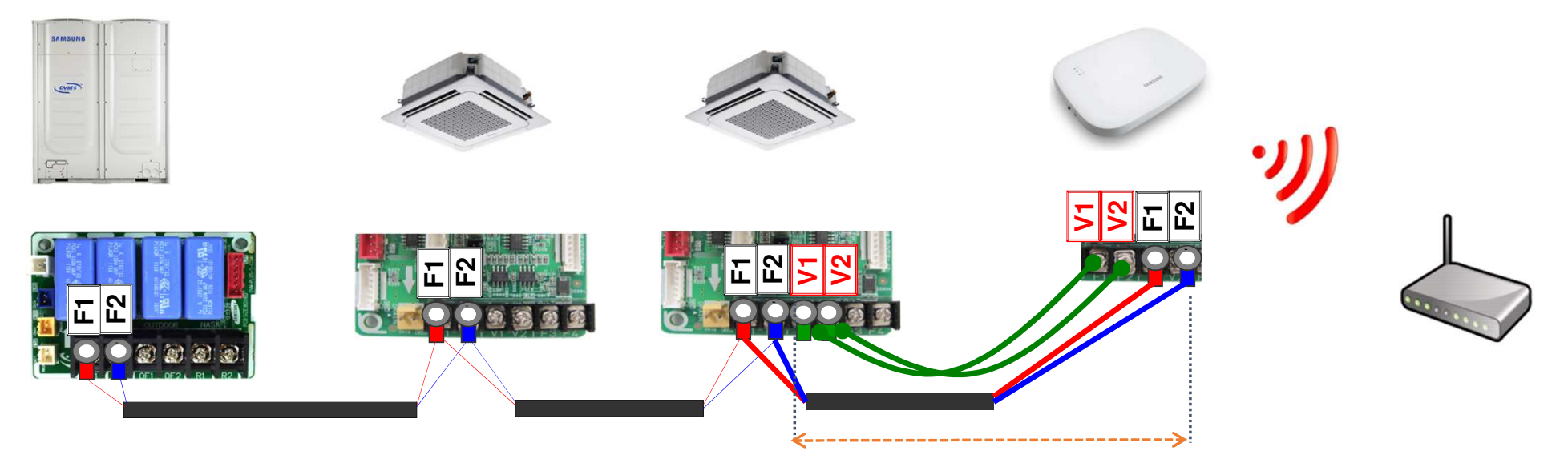

**50m(164ft)** (La longitud máxima de de alimentación)

### **Instalación**

■ Cableado – Conexión por F1/F2

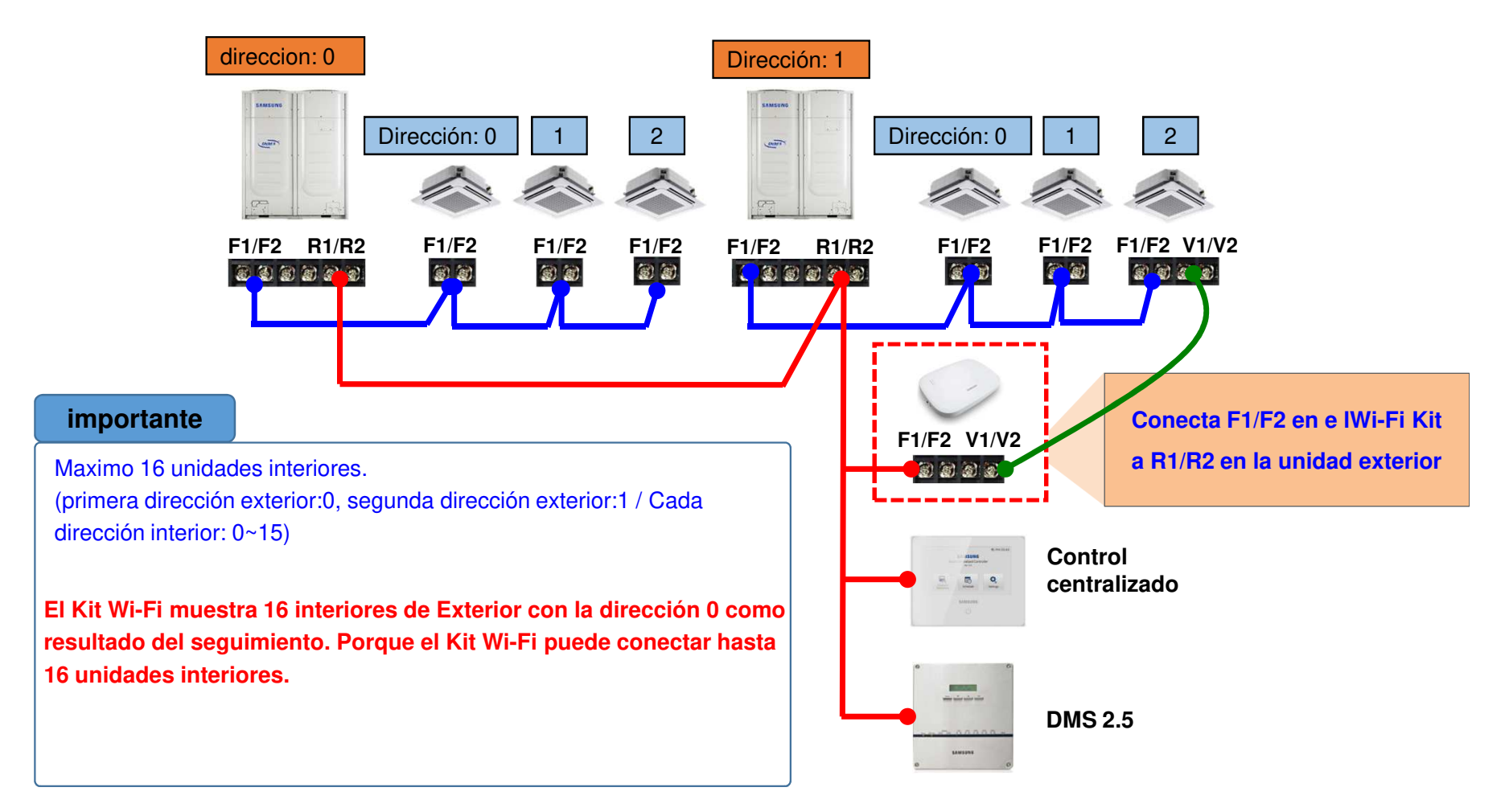

# **Configuración del router**

# ■ Configuración recomendable

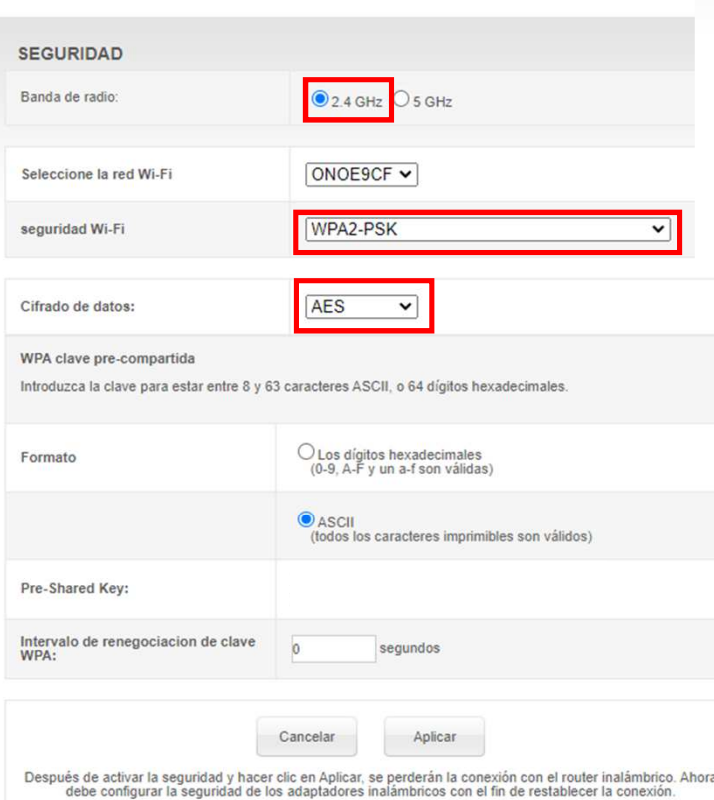

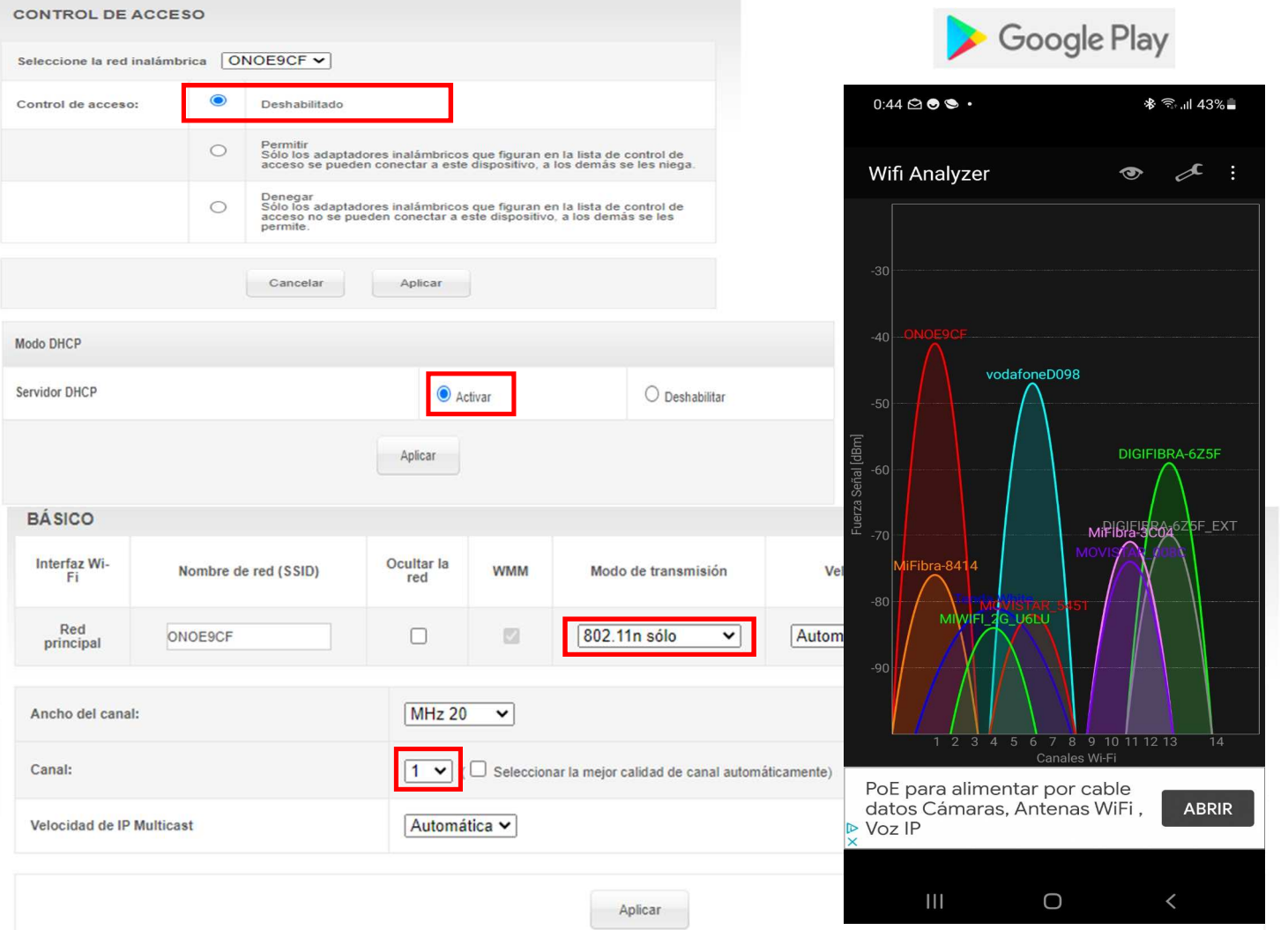

# **Configuración del router**

# ■ Configuración recomendable

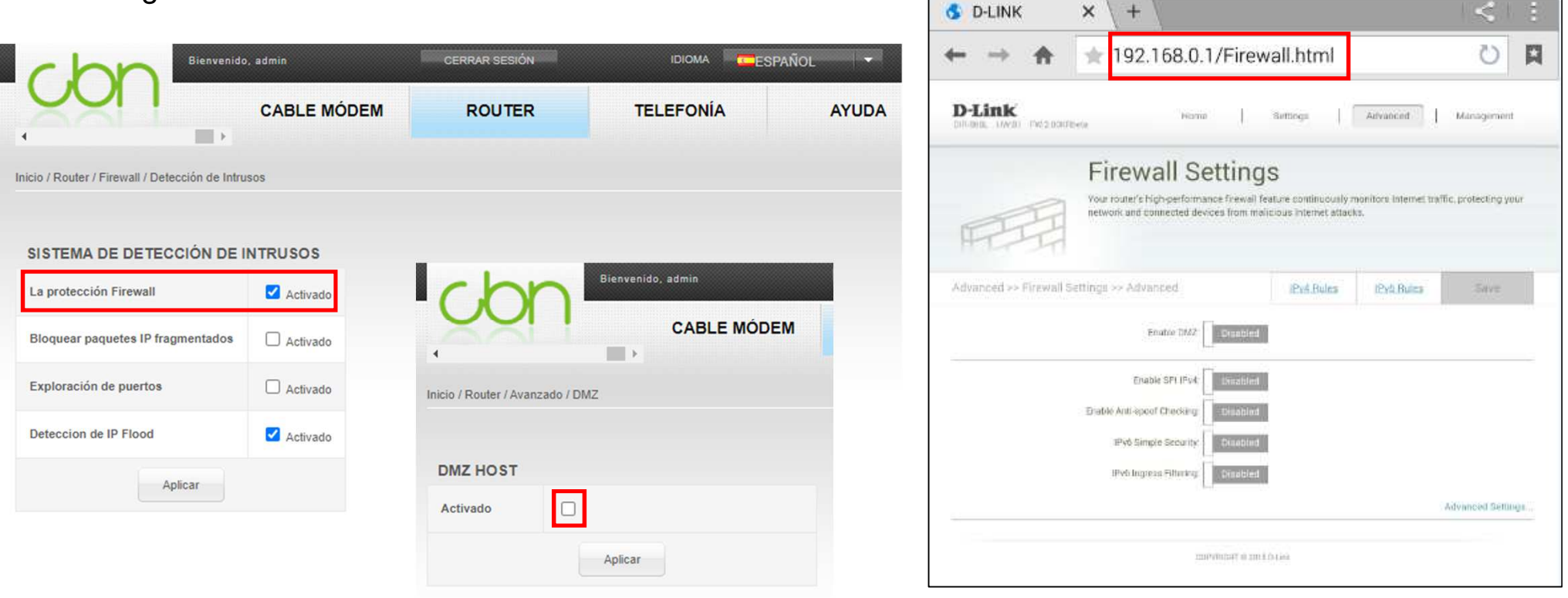

### **Configuración del router**

Activamos conexión compartida

■ Si no podemos configurar router y no conseguimos conectar, usaremos nuestro móvil como router

### **Q \$ © ©** # 140%■  $Q \circ Q \bullet q :$  $8:16$ jue., 15 de abril Dispositivo Multimedia  $\ast$  $\odot$  $\rightarrow$ **MGEL** Giro<br>auto  $\begin{array}{c} \hline \end{array}$  $\bigcirc$  $\sqrt{ }$ Modo<br>Avión Dolby<br>Atmos Linterna Datos  $\bullet$ 同  $\Box$ Ubicación Conexión a o de energí Windows  $\bigcirc$  $\overline{\mathbf{H}}$  $\langle$

### Ciframos la seguridad como Wpa2Seleccionamos la banda de 2,4GHz

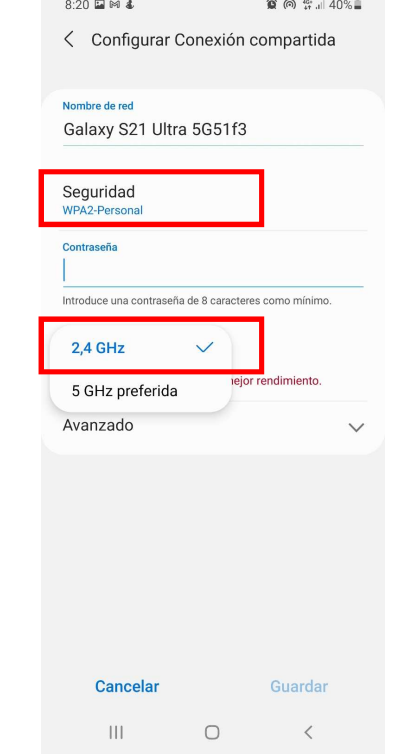

### **Configuración del router**

■ Una vez realizados los cambios en<br>Le router realizamos un test de el router realizamos un test de velocidad con el móvil conectado a la red Wi-fi local y en la misma ubicación donde se encuentra físicamente el KIT WIFI

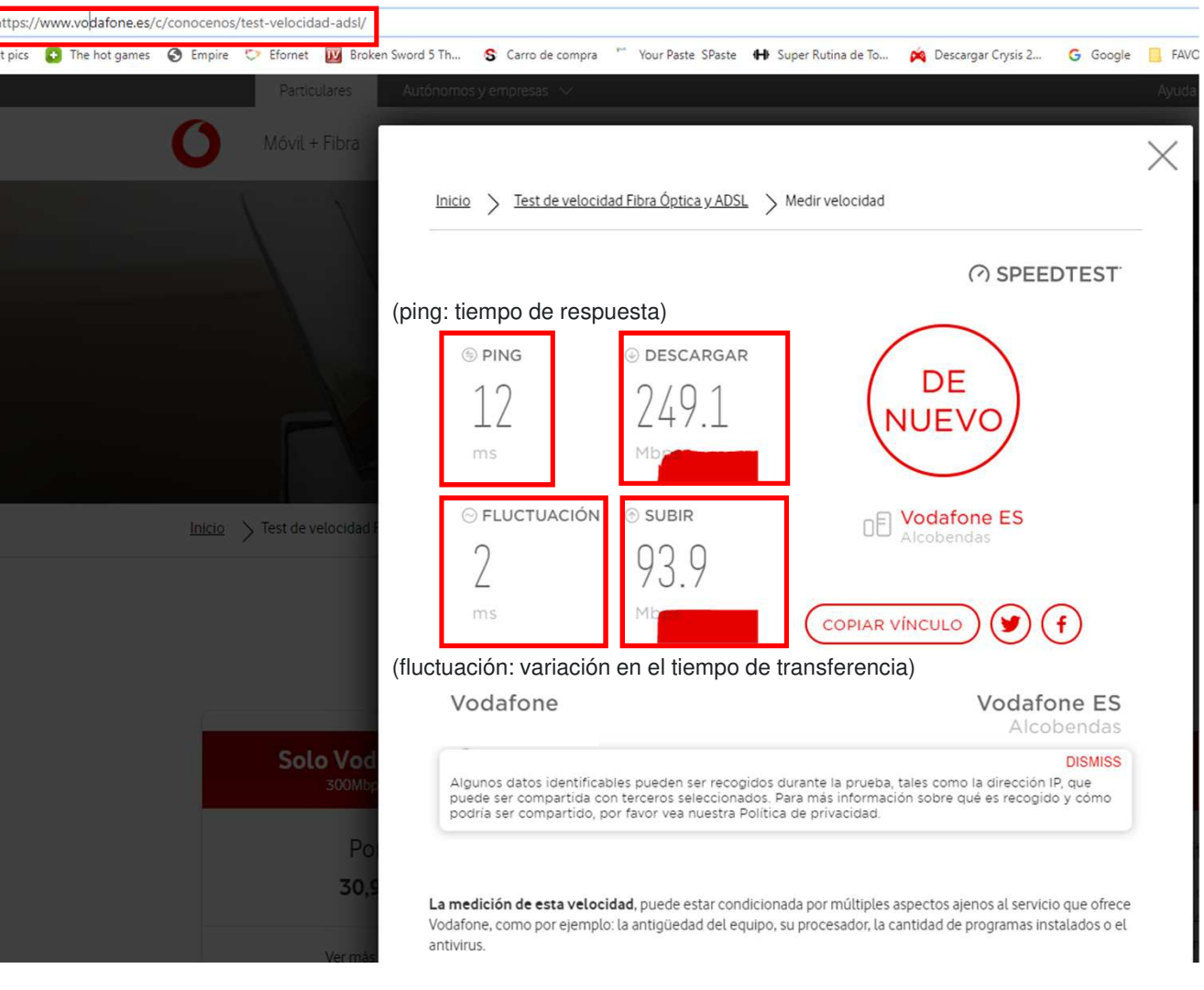

# ■ Actualizar el software del móvil a su última versión disponible

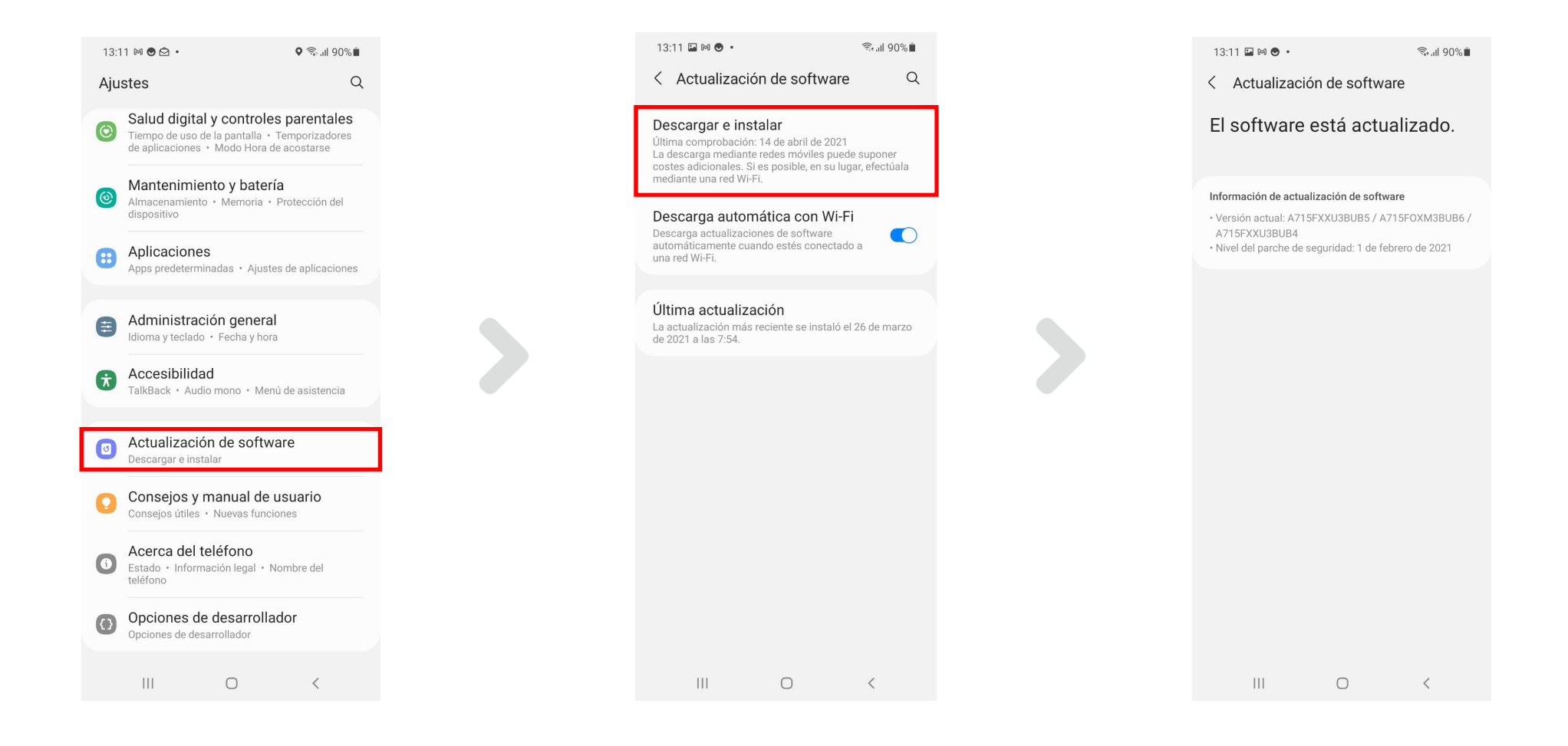

# ■ Pruebas realizadas en 3 moviles diferentes

### Samsung Galaxy S21 **Samsung Galaxy S21** All and the Xiaomi redmi note Iphone 6Se

 $19:28 - 04$  $\bullet$   $\approx$   $\bullet$  66% $\bullet$ < Información de software Versión de One Ul  $3.1$ Versión de Android 11 Actualización sistema Google Play 1 de marzo de 2021 Versión de banda base G998BXXU2AUC8 Versión de Kernel 5.4.61-21282179-abG998BXXU2AUC8<br>#2 Fri Mar 19 19:16:00 KST 2021 Número de compilación RP1A.200720.012.G998BXXU2AUC8 Estado de SE para Android Enforcing<br>SEPF\_SM-G998B\_11\_0009<br>Fri Mar 19 19:31:06 2021 Versión de Knox Knox 3.7<br>Knox API level 33 TIMA 4.1.0<br>DualDAR 1.3.0<br>HDM 2.0 - 17 Versión del software del operador CAOMO OM COOD OVM DUE DD 0015  $\vert\vert\vert$  $\bigcirc$ 

 $\langle$ 

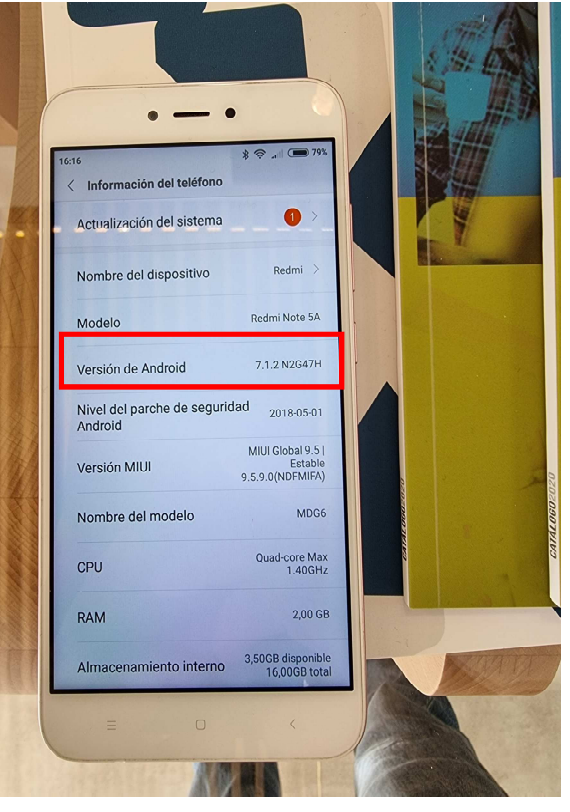

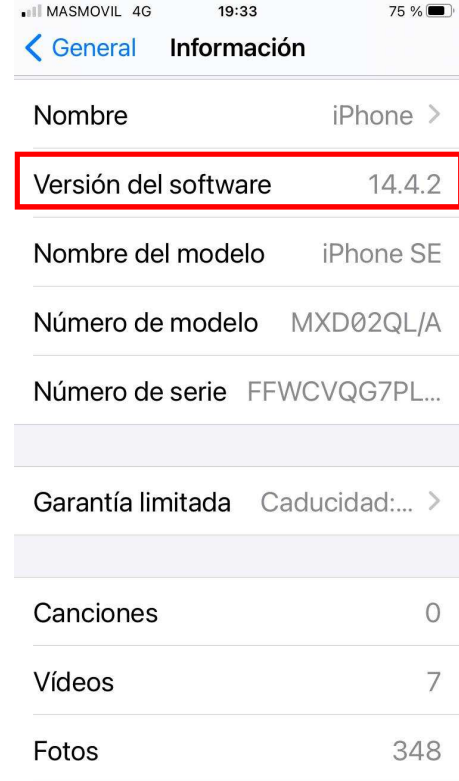

# ■ Descarga de SmartThings

 Buscar en play Store (Android) o App Store (Apple) (palabra clave : smartthings) Instalamos y **aceptamos** todo lo que se nos pide durante la instalación Importante: Si no tenemos cuenta en Samsung account, nos pedirá registrar una nueva

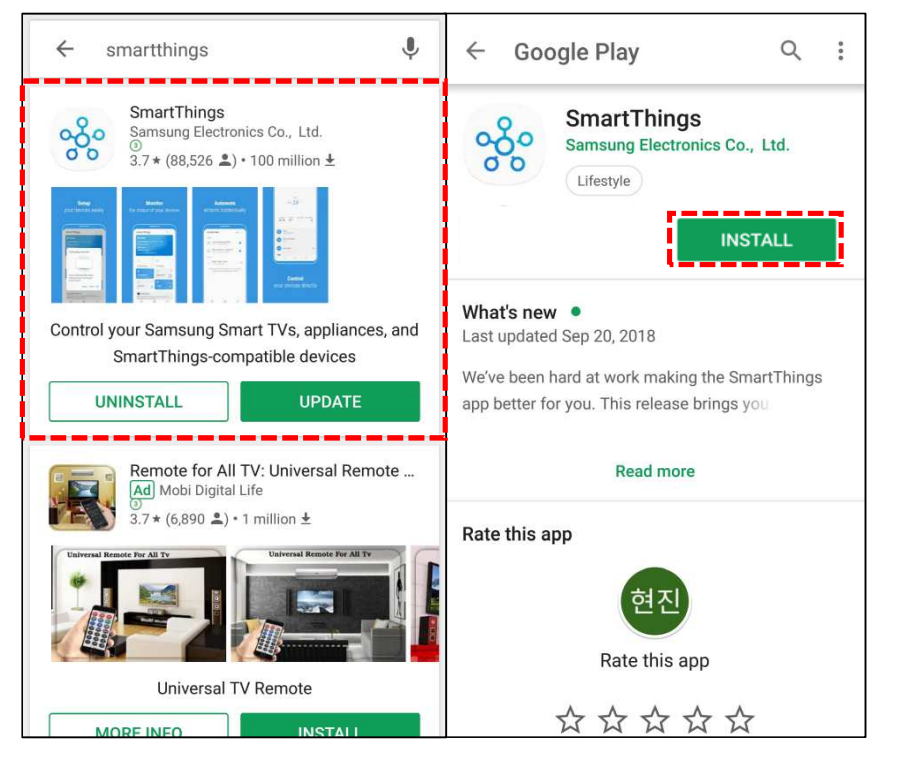

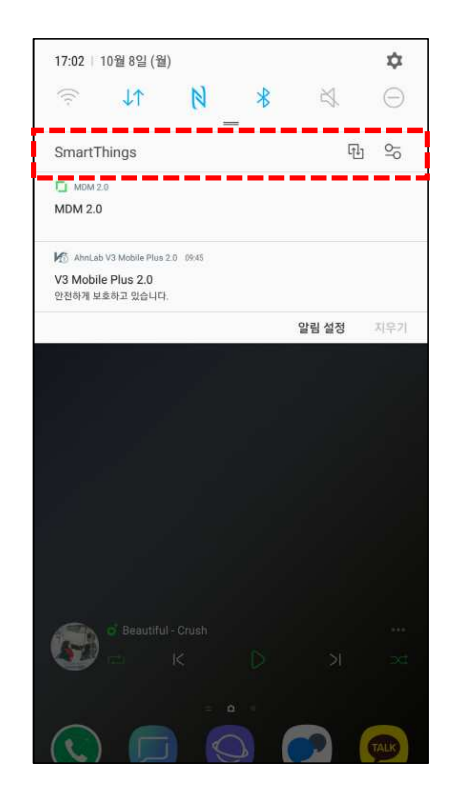

■ Concedemos todos los permisos para la App SmartThings (android)

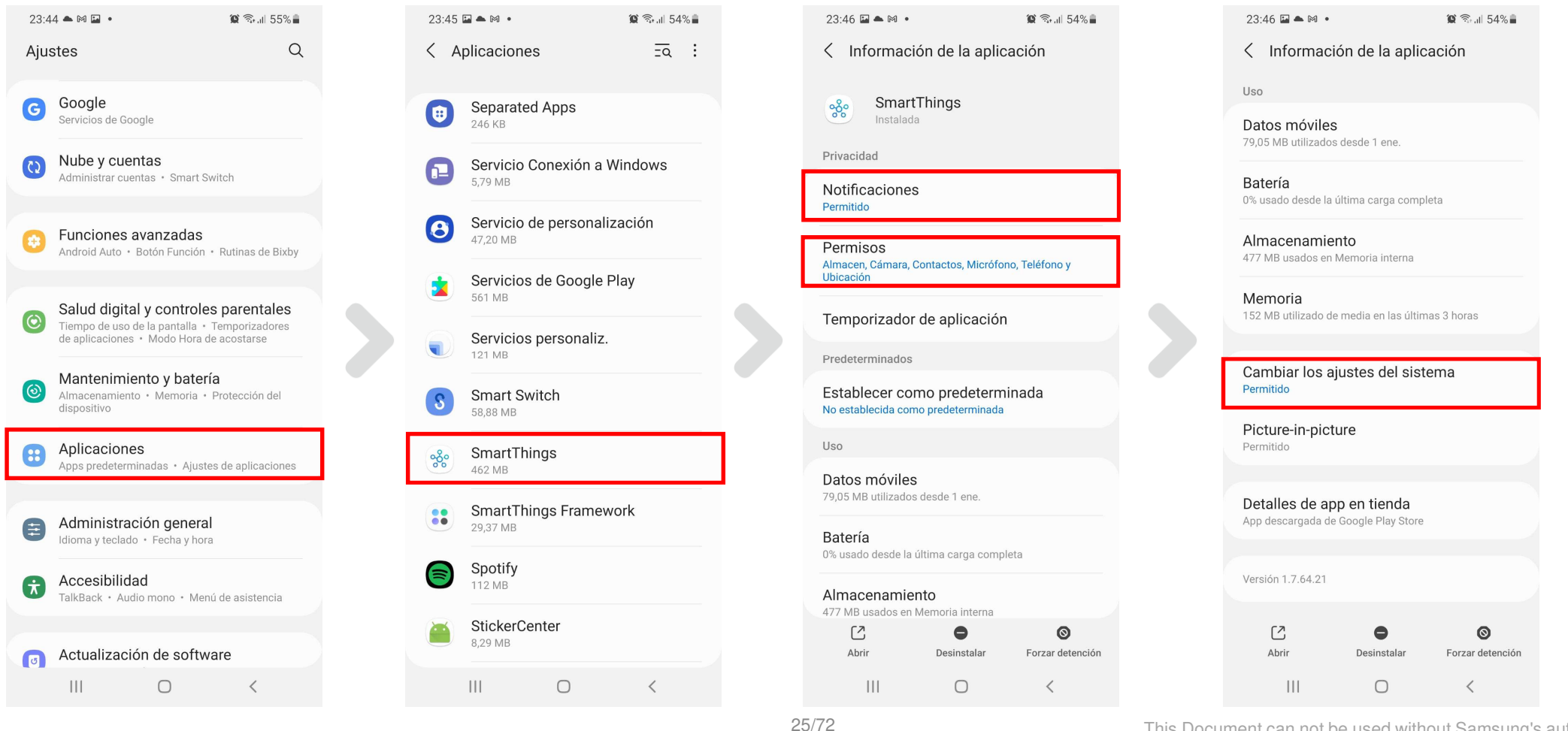

### **SmartThings**

■ Concedemos todos los permisos para la App SmartThings (Apple)

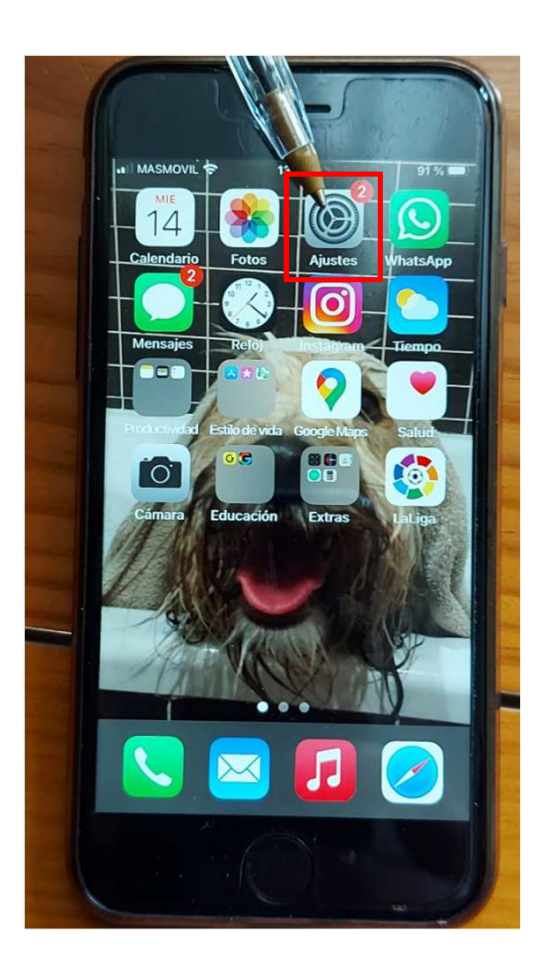

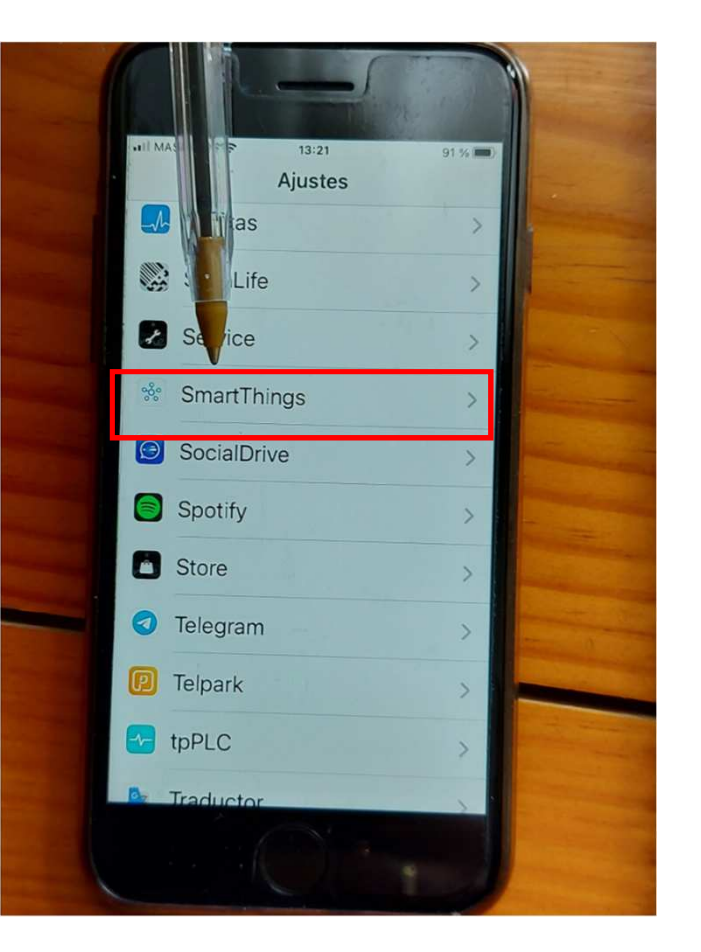

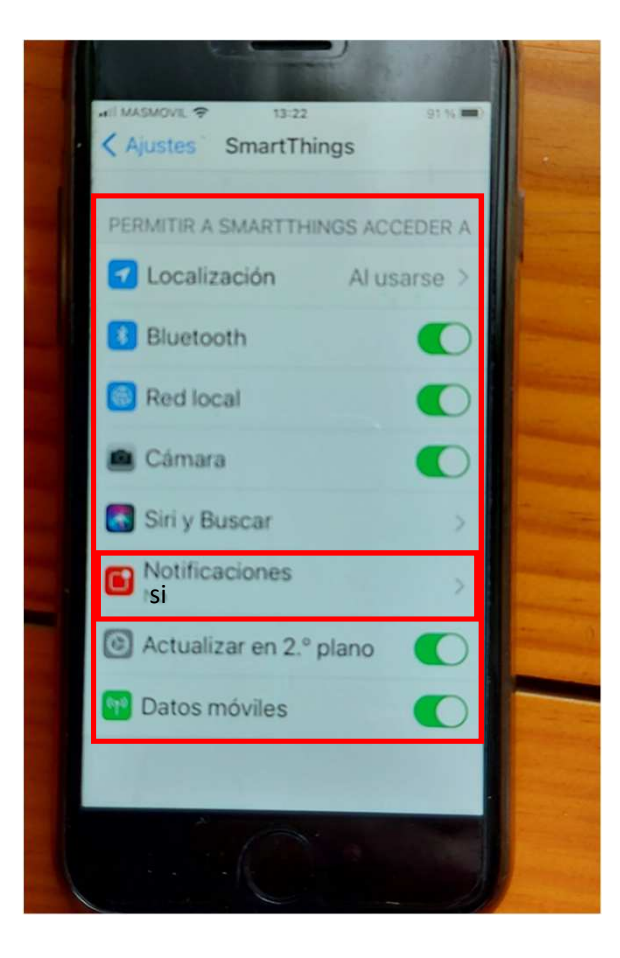

# ■ Pasos previos a la sincronización con el KIT WIFI

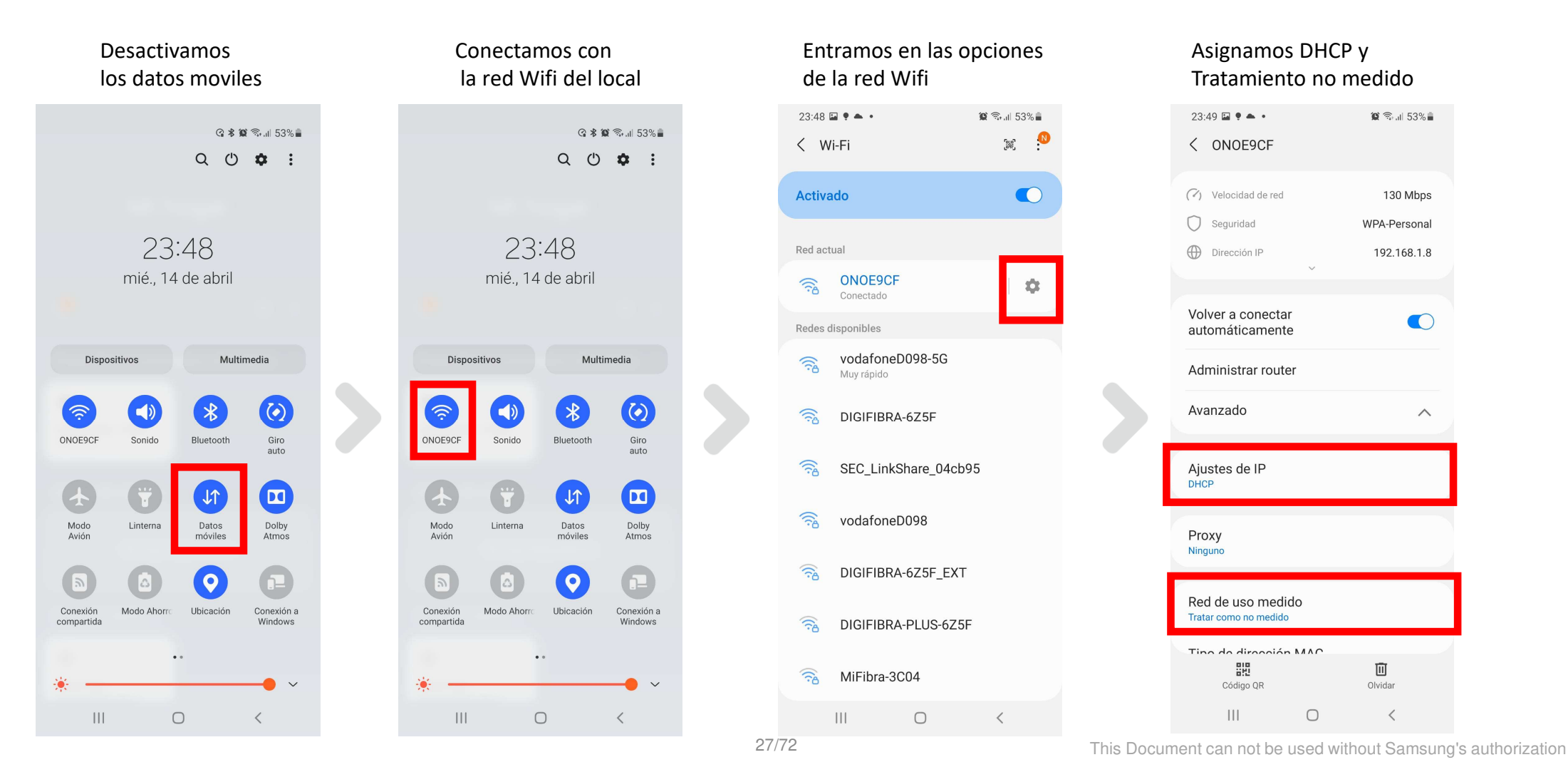

# **SmartThings ( Samsung)**

■ Entramos en la App SmartThings y añadimos el dispositivo

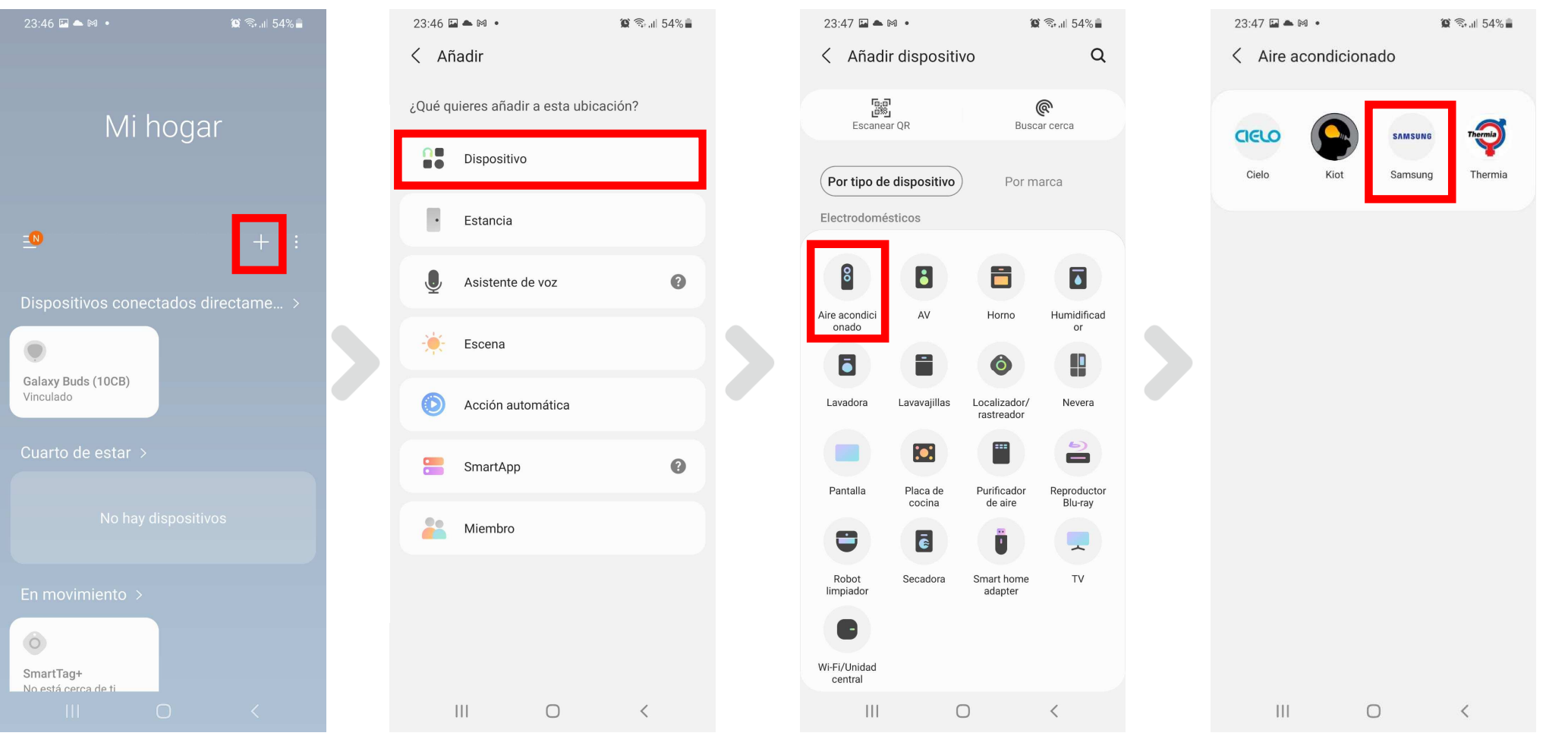

# **SmartThings (Samsung)**

# ■ Continuamos con la configuración siguiendo los pasos

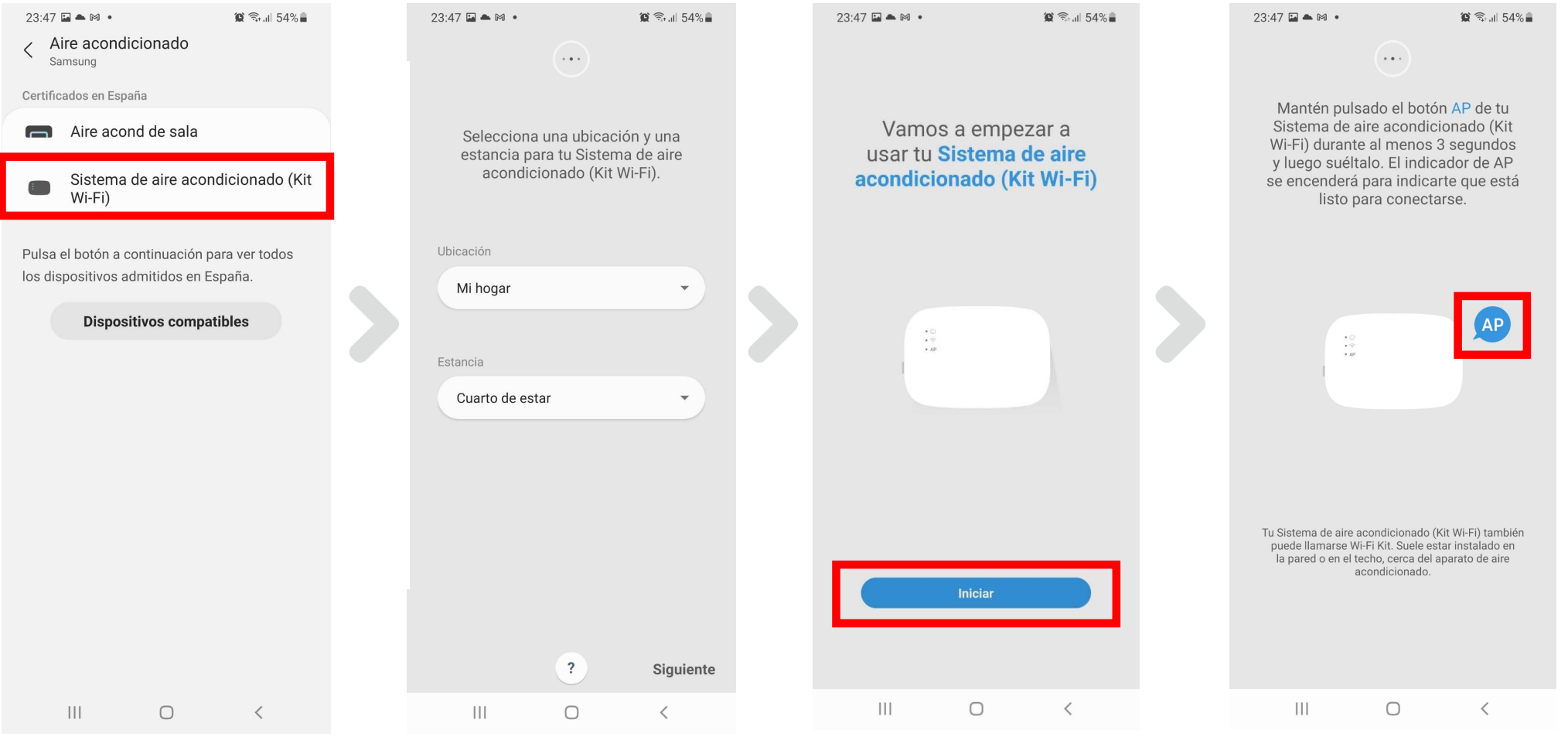

### **SmartThings (Samsung)**

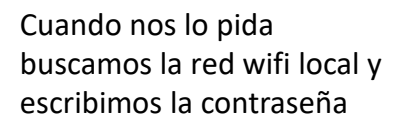

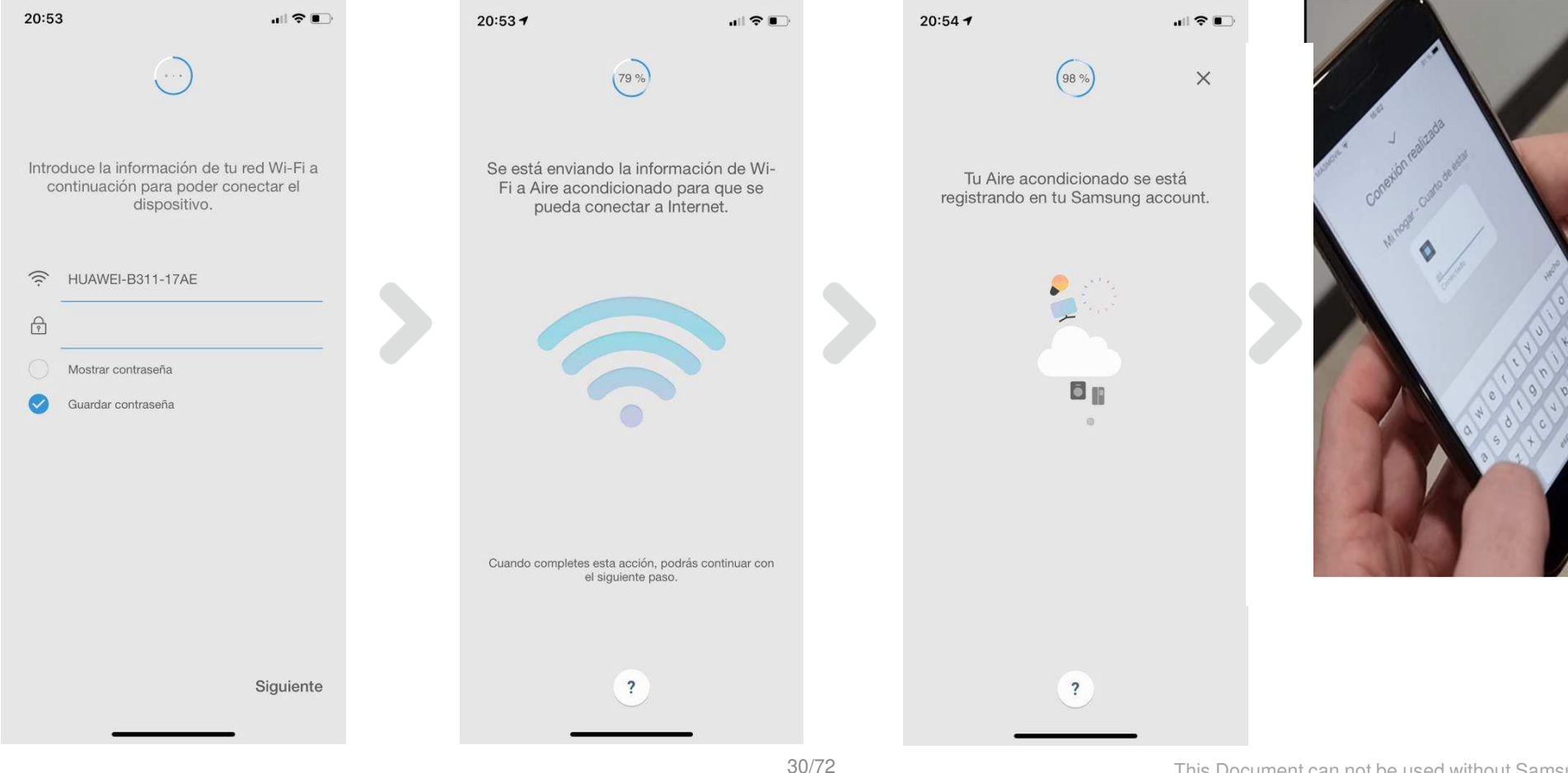

### Si todo está correcto, aparecerá la siguiente pantalla

### **SmartThings (no Samsung)**

- Añadir un dispositivo en un telefono no Samsung
	- El proceso es casi el mismo con el teléfono Samsung Smart

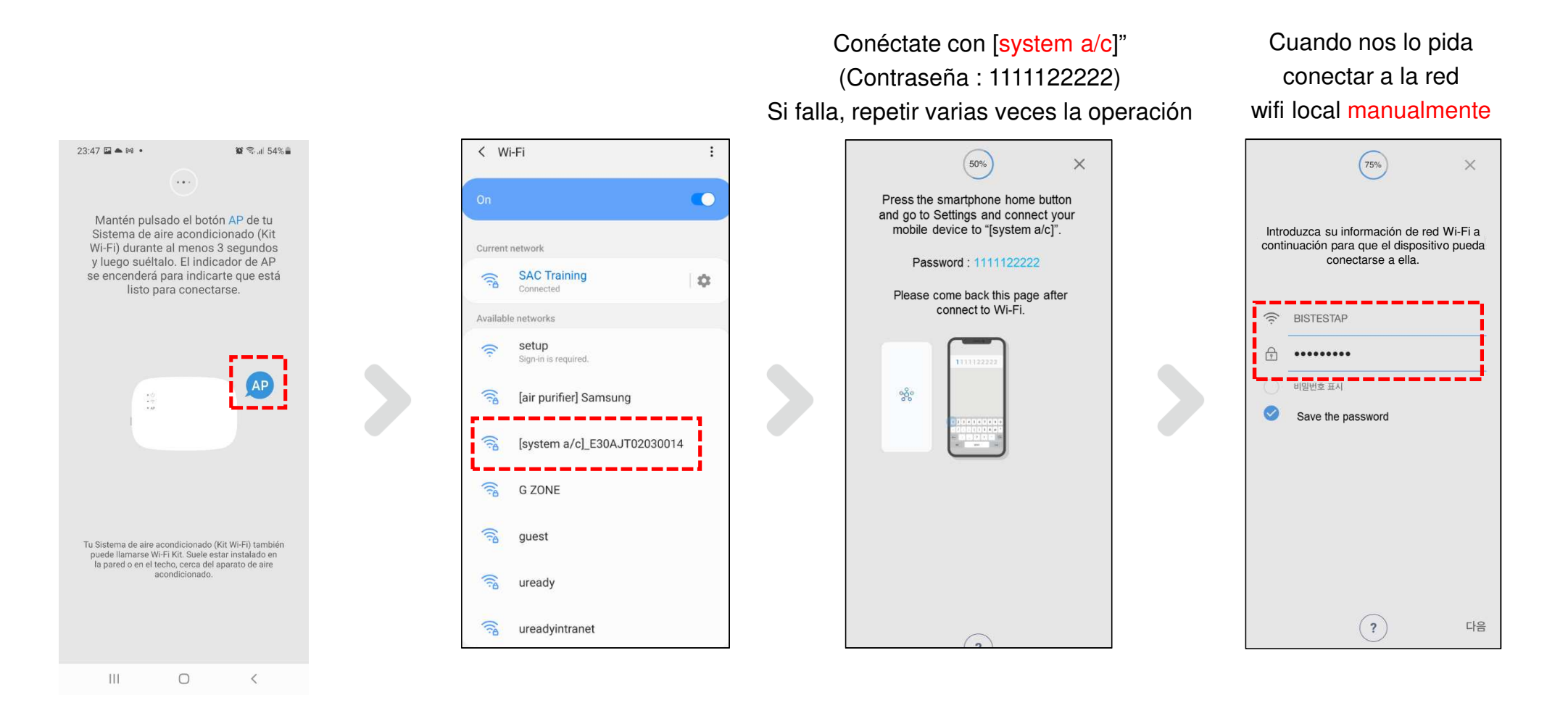

### **SmartThings (no Samsung)**

■ Continuamos con la configuración siguiendo los pasos

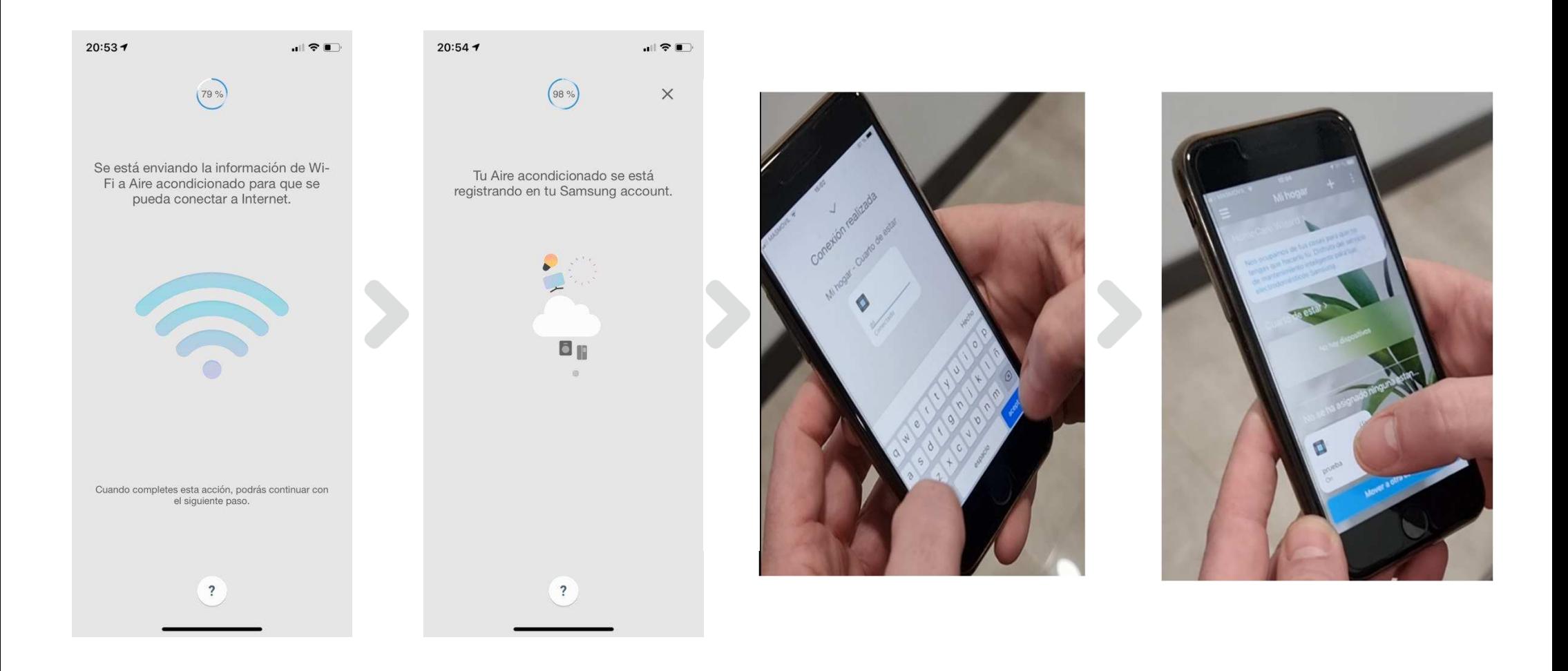

■ Si todo ha salido correcto se encenderán fijas la luz de Power y Wi-fi

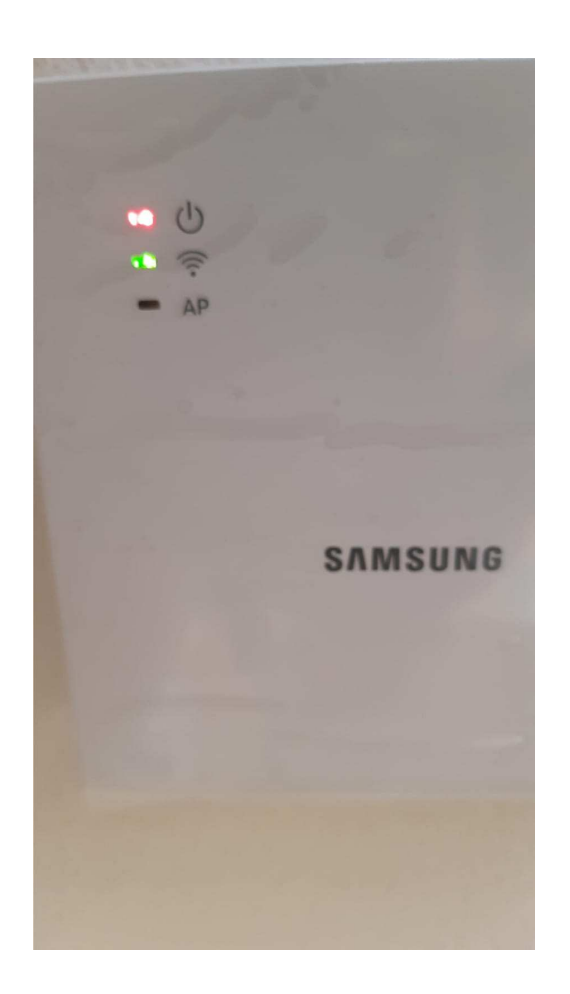

# ■ Invitación de usuarios

● Invitación del usuario

- el Usuario que primero configure wi-fi kit 2.0 se convierte en el usuario maestro. (un usuario maestro por cada kit wi-fi 2.0)

- El usuario maestro puede invitar a los usuarios más bajos (esclavos) a controlar el mismo sistema juntos.
- . Usuario esclavo puede utilizar algunas funciones como el control interior, otras funciones como usuario maestro excepto para eliminar el sistema, agregue miembro. (sólo autoridad maestra)

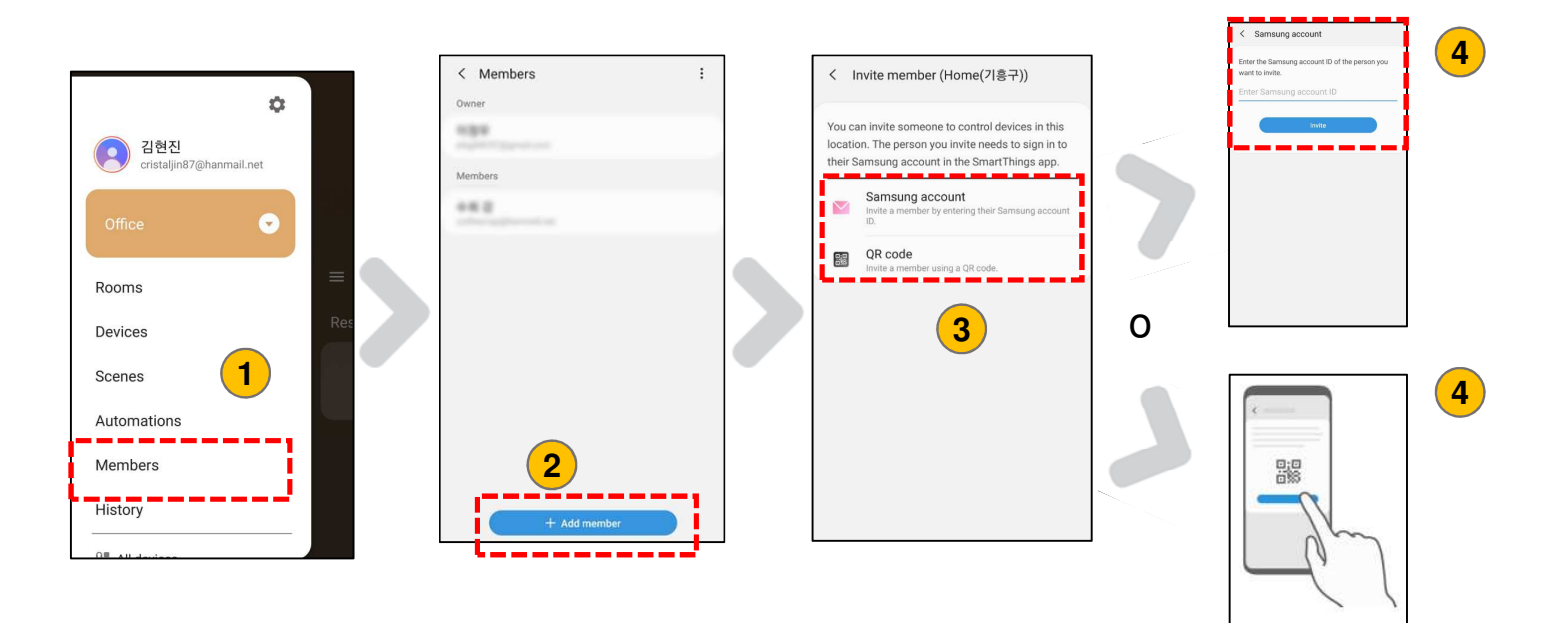

### **Multiinquilino**

# ■ Función multiinquilino

 Control y supervisión de unidades interiores por dirección de canal de grupo (RMC1) y dirección de inquilino idéntica de Wi-Fi Keso

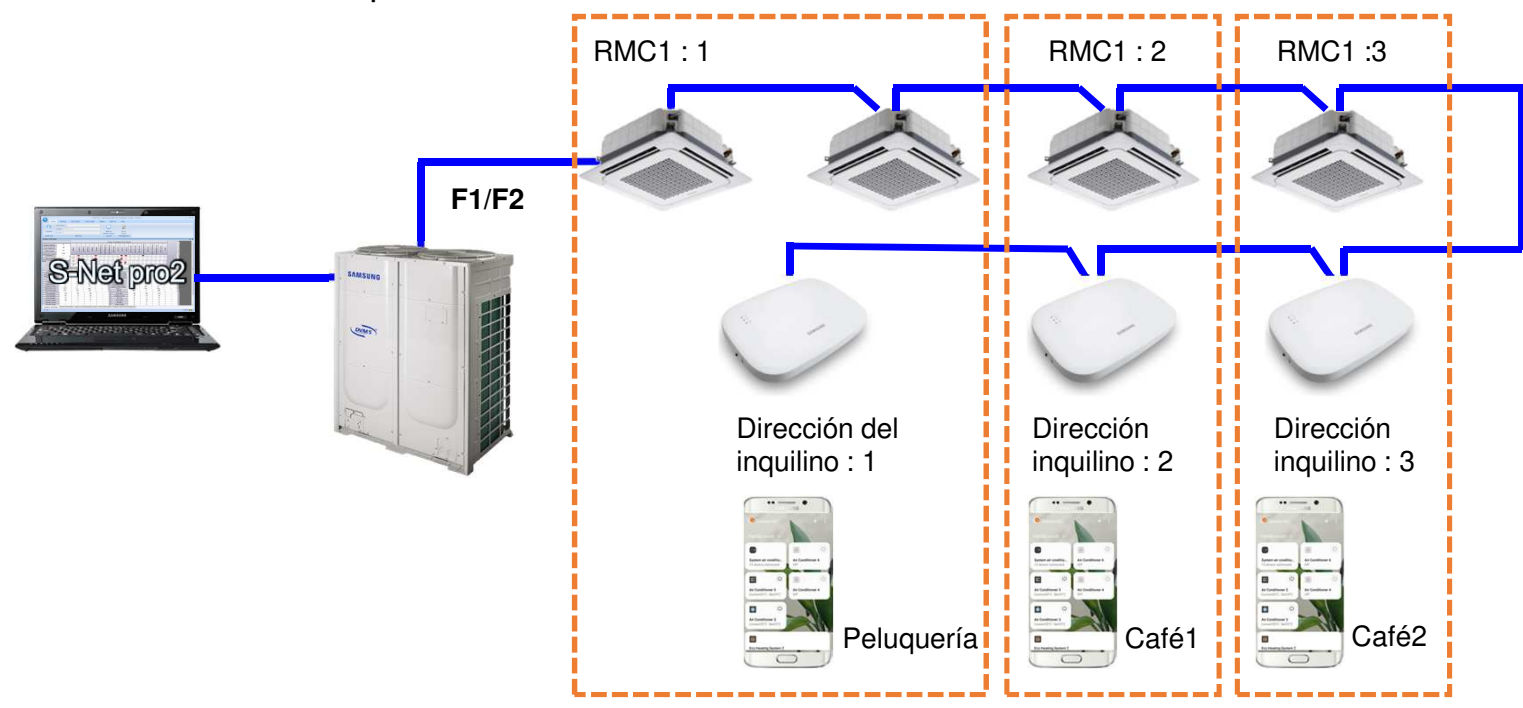

※ realizar esta operación una vez sincronizados los kit wifi con cada uno de los moviles

### **Multiinquilino**

# ■ Configuración de función multiinquilino

- Configurar la dirección del canal llamado RMC1 a la unidad interior a través de S-net pro2
	- Paso 1> Vaya a la pestaña Complemento y haga clic en "Cambio de dirección".
	- Paso 2> Vaya a la 'Dirección RMC' toque y luego cambie la dirección RMC de unidad interior.

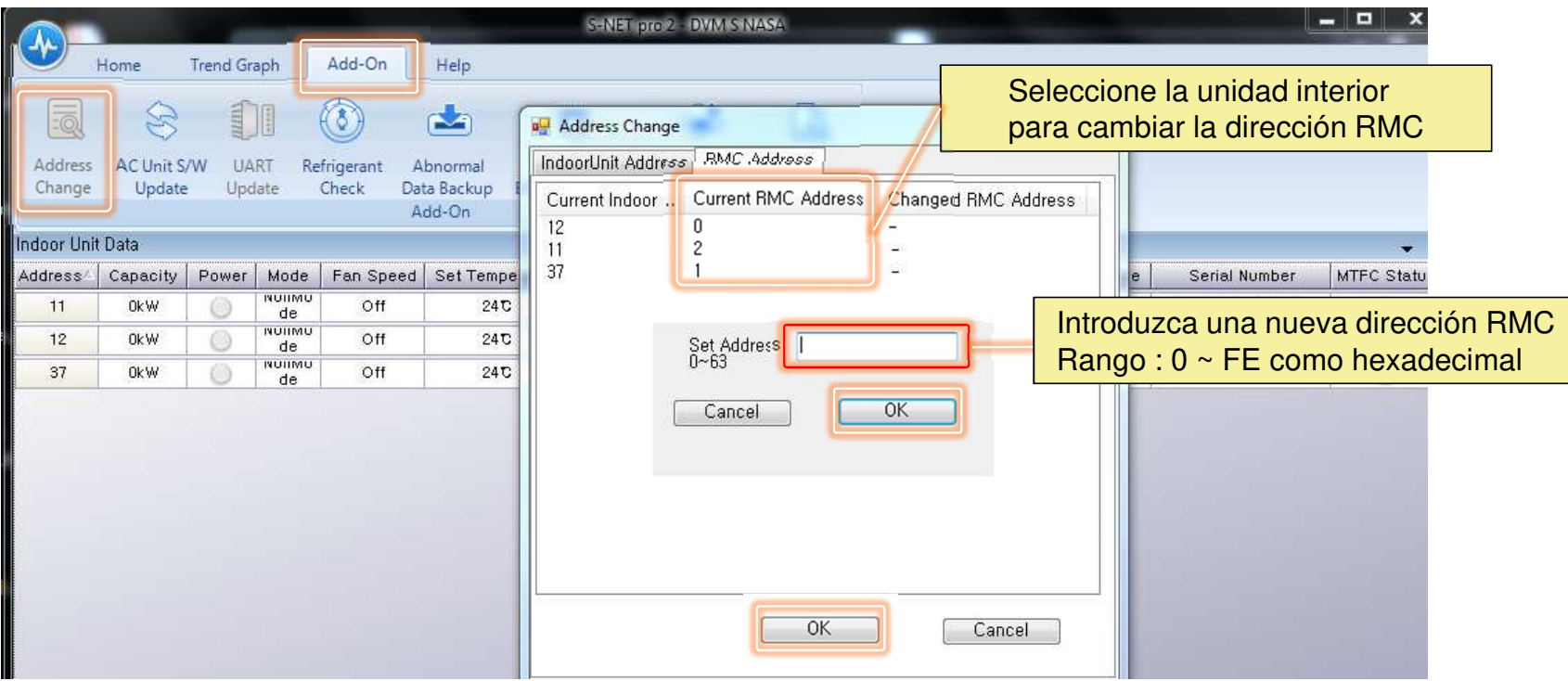

### **Multiinquilino**

.

- Configuración de función multiinquilino
	- Asignación de direccíones

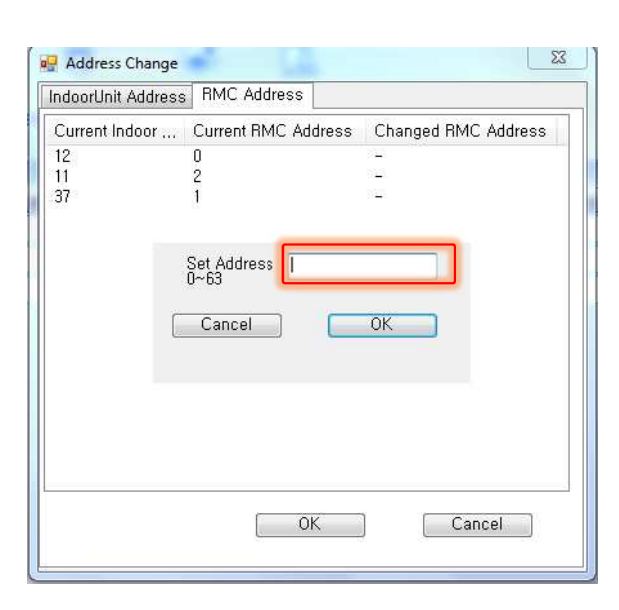

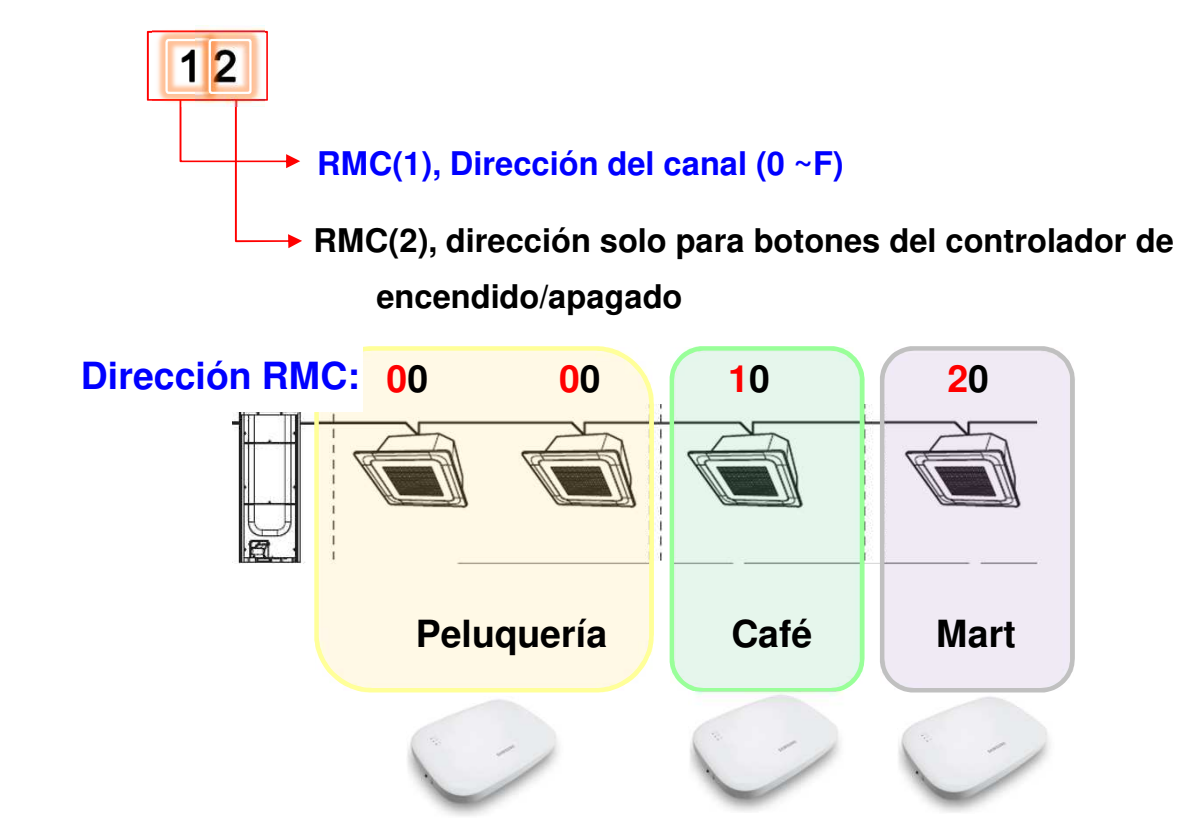

### **Solución de problemas**

■ Descripción de luces

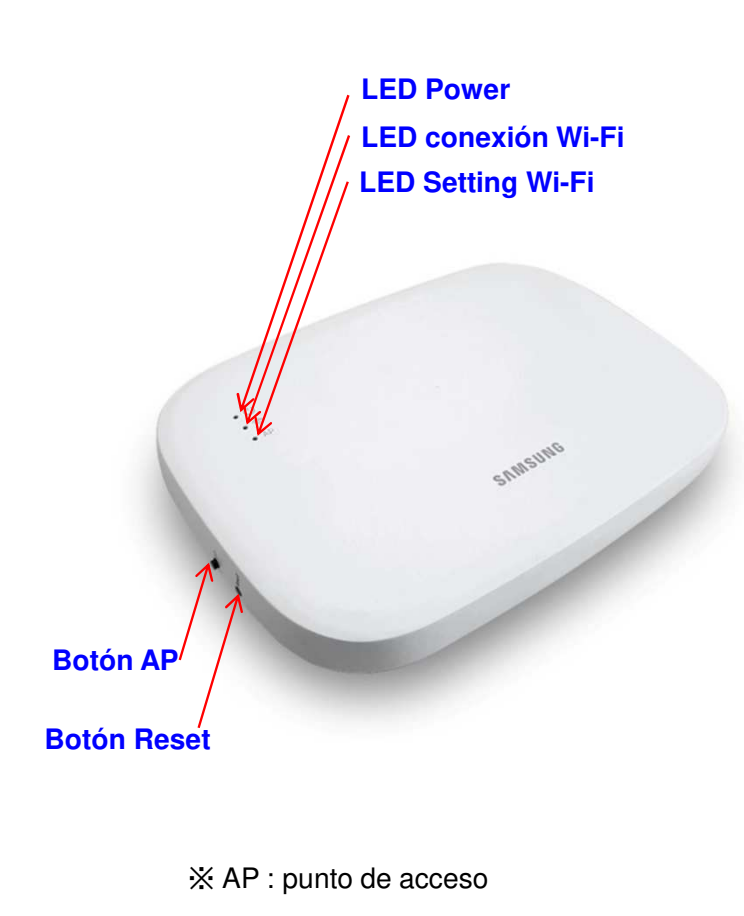

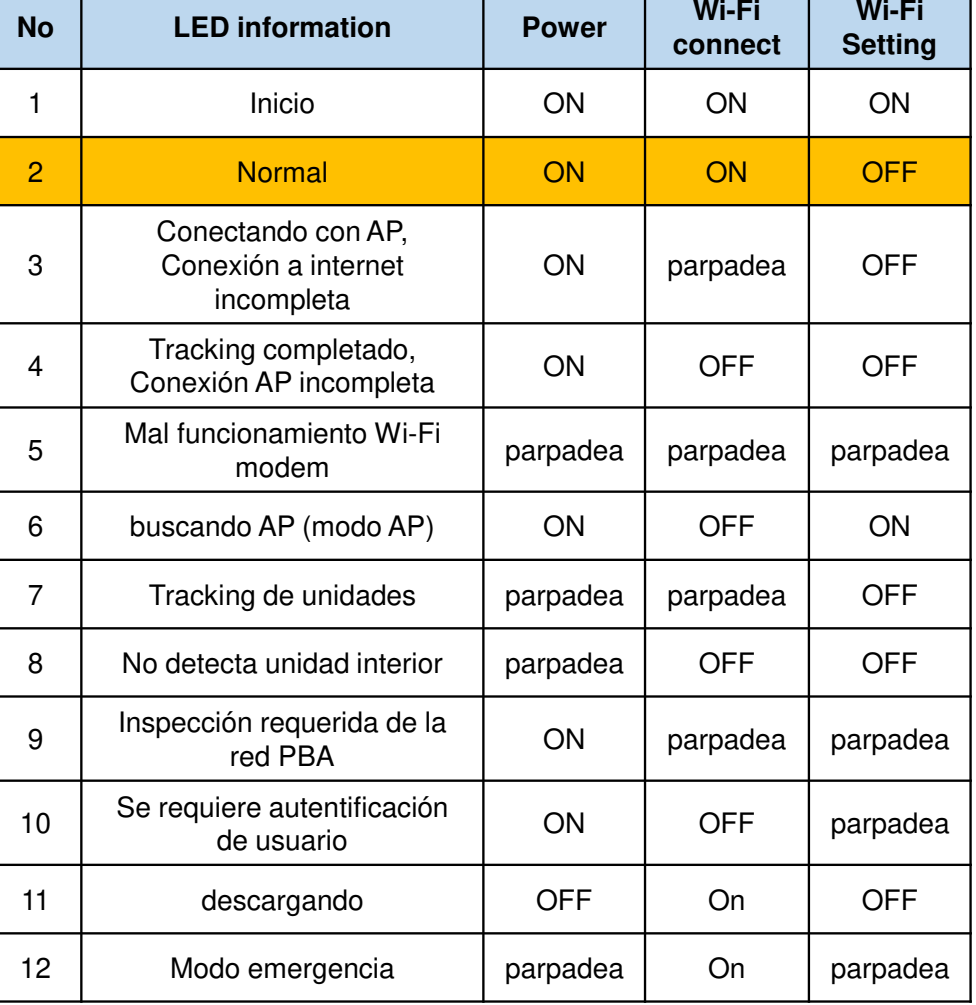

### **Solución de problemas**

■ Si necesitamos realizar un hard reset pulsamos el boton interno del Kit Wifi<br>despues de esto debemos volver a registrar el Kit Wi-fi en Smarthings

MIM-H03N

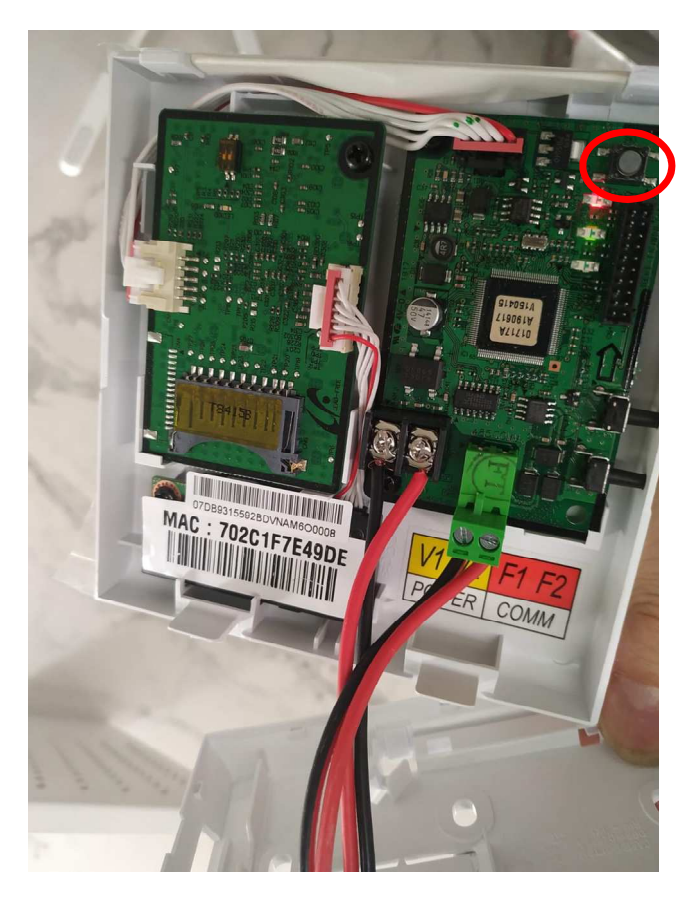

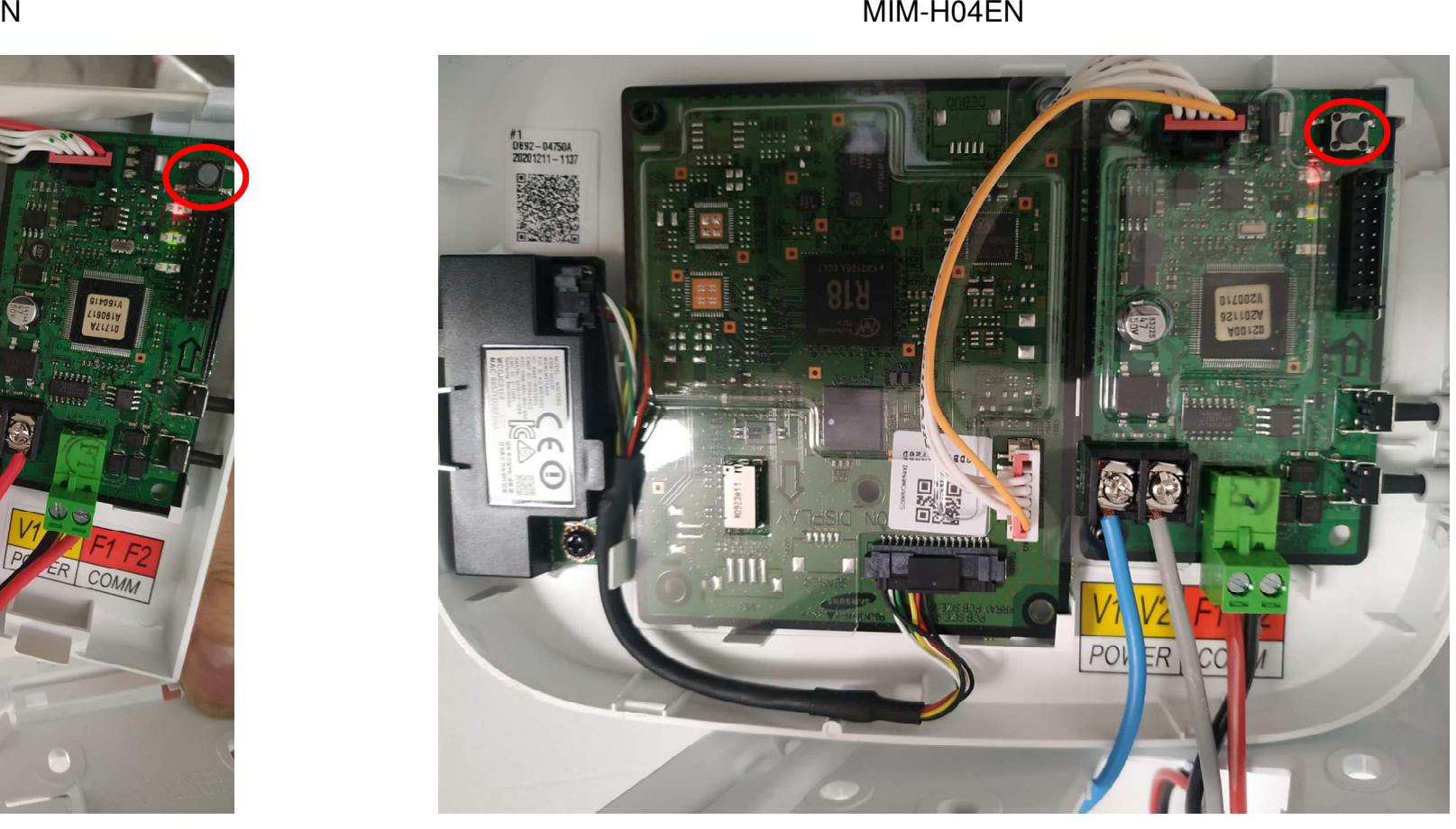

### **Solución de problemas**

■ Actualización automática (solo MIM-H04EN)

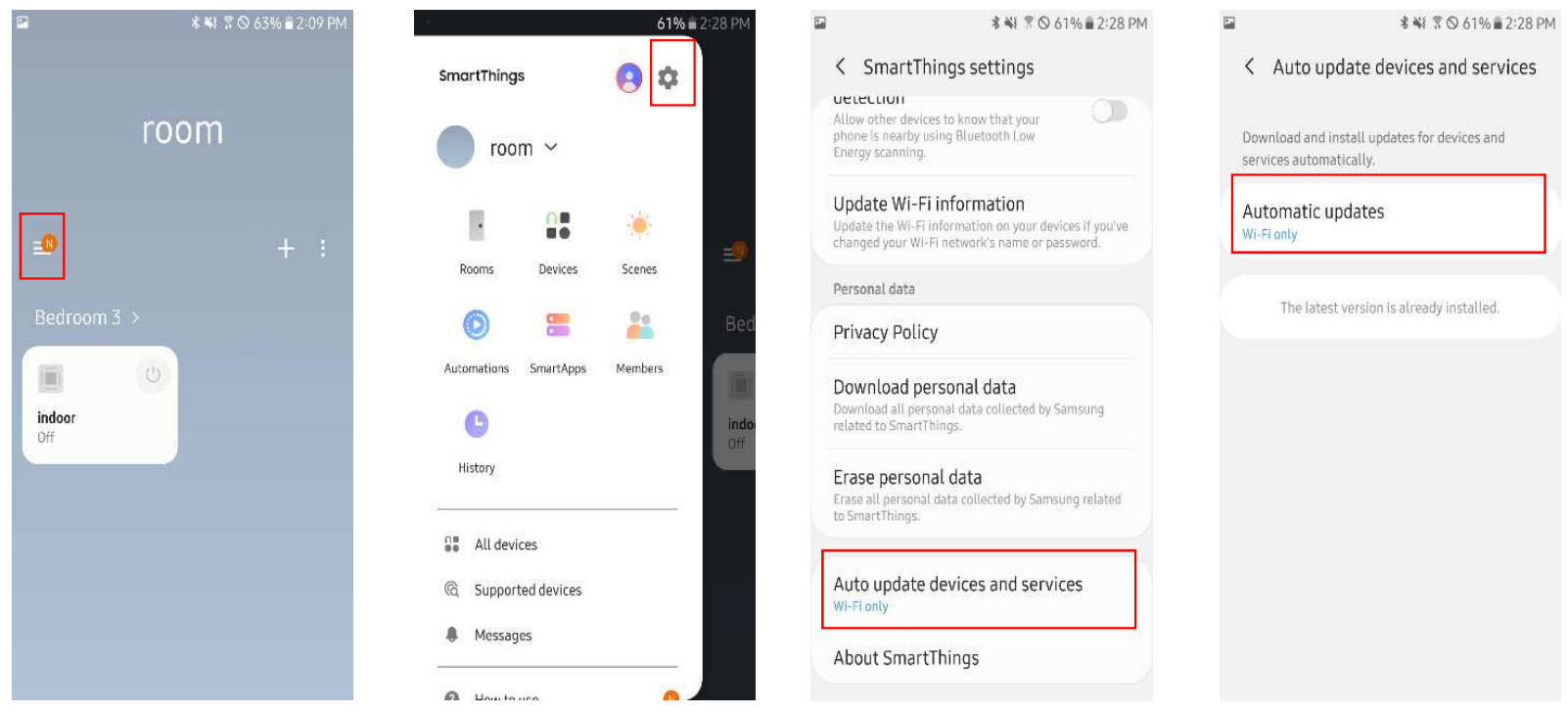

### **Solución de problemas**

MIM-H03N

■ Actualización de la Sub PCB mediante cable de datos<br>Importante: desconectar siempre la alimentación y E1. Importante: desconectar siempre la alimentación y F1/F2

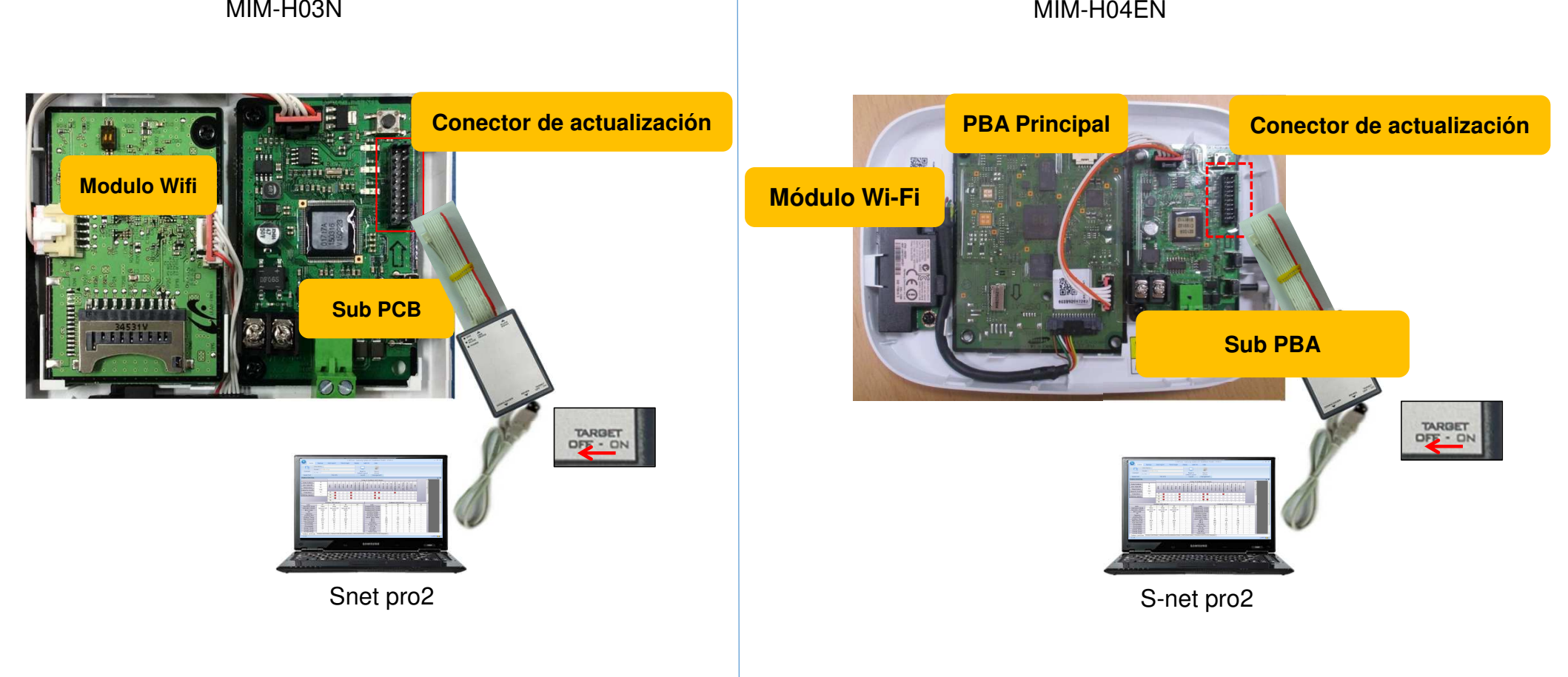

# **Solución de problemas**

■ Actualización de la Sub PCB mediante cable de datos<br>Importante: no pulsar en conectar Importante: no pulsar en conectar

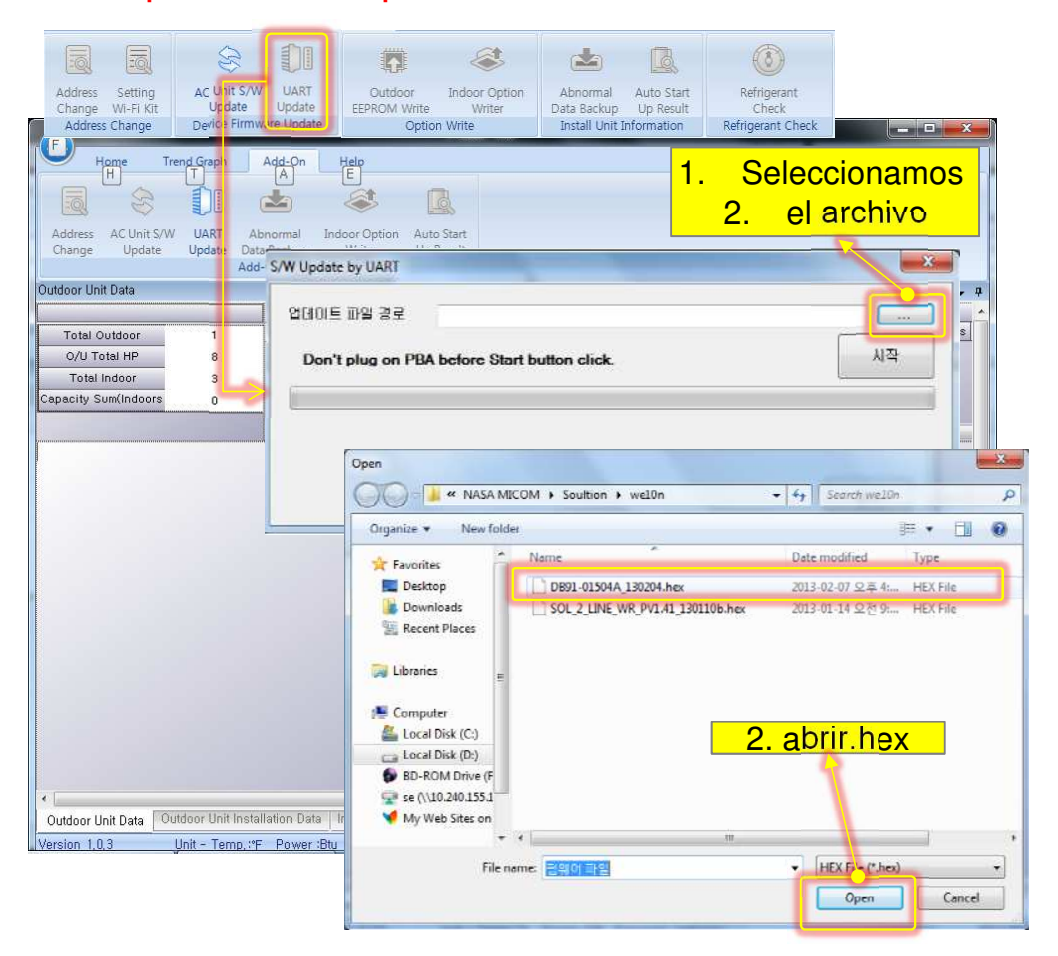

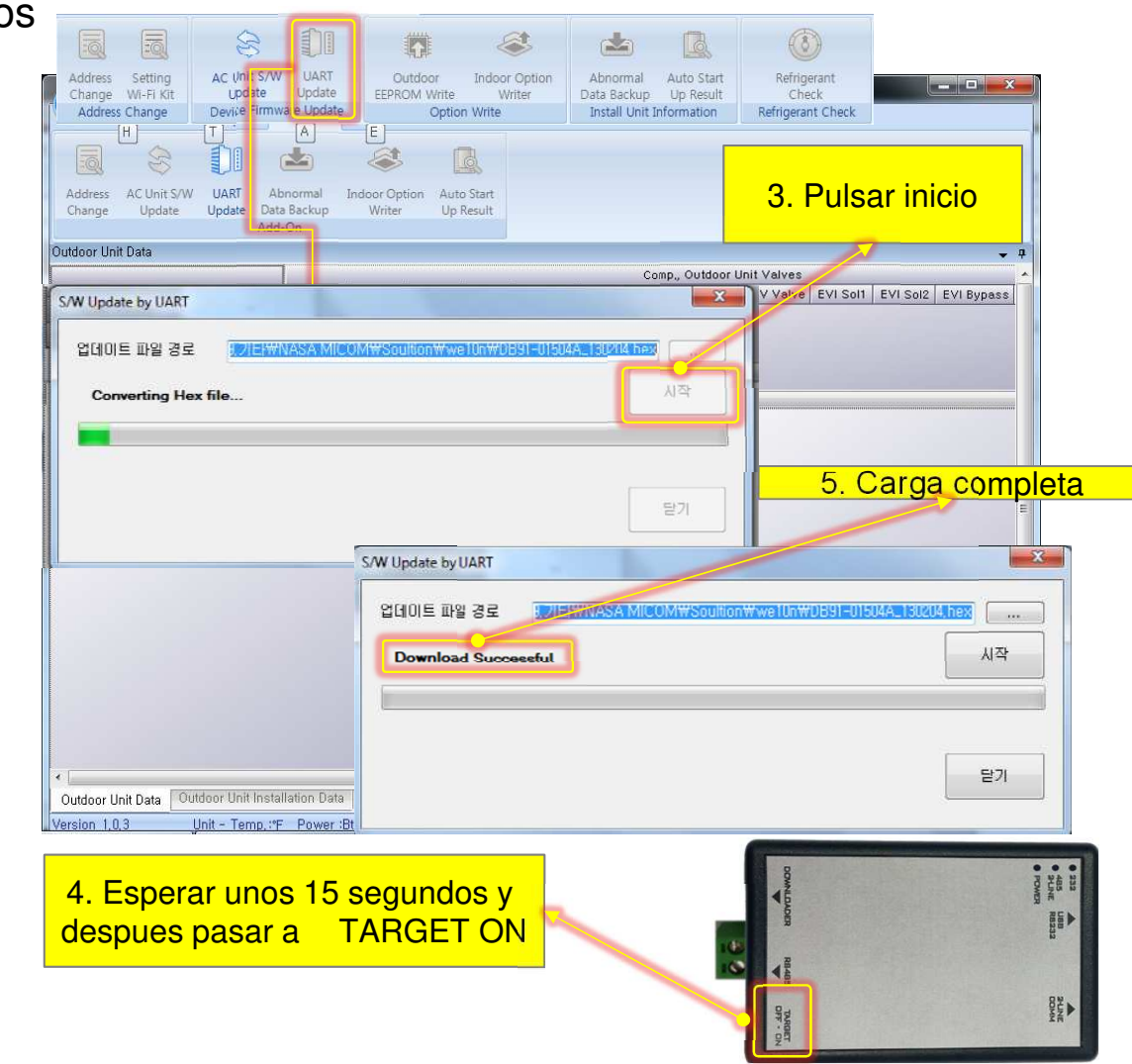

### **Solución de problemas**

■ Actualización del modulo Wi-fi mediante tarjeta SD

**compañia capacidad CLASS**4GB I CLASS4 4GB ULTRA 4GB EXTREME PRO 8GB CLASS4 SANDISK 8GB ULTRA 8GB EXTREME 8GB EXTREME PRO 16GB EXTREME PRO 32GB EXTREME PRO **Wifi moduleSDHC** 4GB CLASS6 **SCIENCE**  4GB CLASS10 **CONTRACTOR** 8GB CLASS6 **TRANSCEND** 8GB CLASS10 16GB CLASS10 **PCB Sub** 32GB CLASS10 4GB CLASS4 summit. 8GB CLASS6 SAMSUNG 16GB CLASS10 32GB CLASS10 4GB ULTRA SANDISK 8GB CLASS4 8GB CLASS10 4GB CLASS6 4GB CLASS10 **SDHC** TRANSCEND 8GB CLASS6 8GB CLASS10 Tarjeta SD4GB CLASS4 SAMSUNG 8GB CLASS6 8GB CLASS10 E C

**GB** 

43/100

MIM-H03N

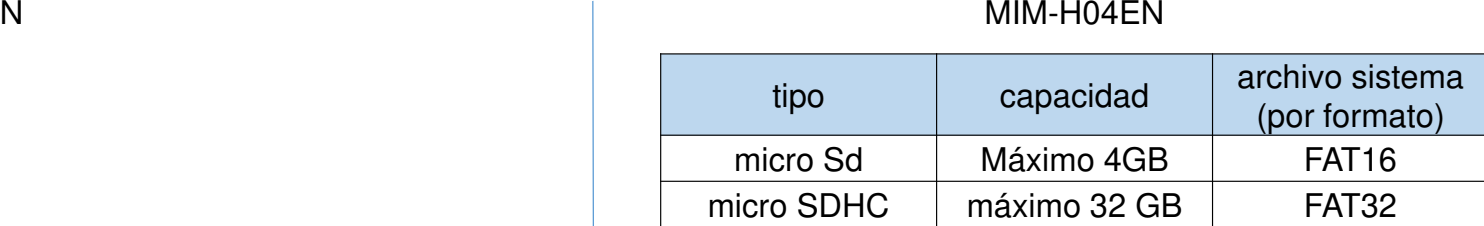

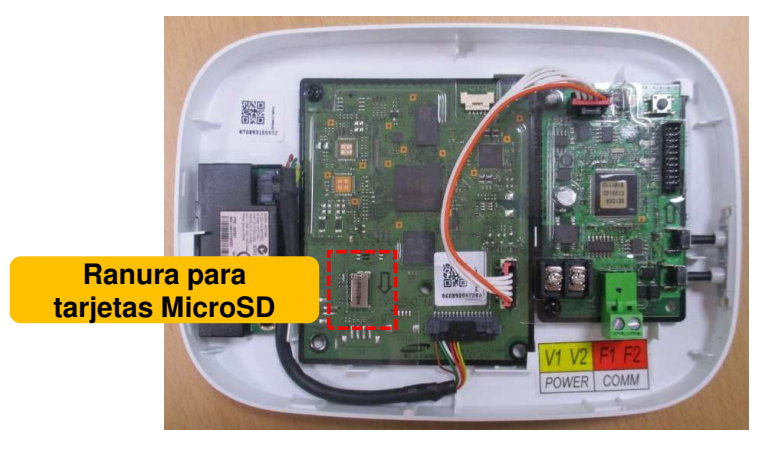

### **Solución de problemas**

# ■ Actualización del modulo Wi-fi mediante tarjeta SD

- 1. Formatea la tarjeta SD/Micro SD en formato FAT32
- 2. Copia la carpeta denominada "**UPDATE**" en el directorio raiz de la tarjeta SD/Micro SD.
- 3. Inserte la tarjeta SD/Micro SD en la ranura del Kit Wi-Fi
- 4. Pulsa el botón [Reset] en el lateral del Kit Wi-Fi.
- 5. El LED azul del Kit Wi-Fi parpadea cada 2 segundos durante la actualización .
- ※ una vez la actualización se ha realizado correctamente, el indicador se enciende cada 0,2 segundos y luego se apaga 2 segundos.
- ※ El indicador parpadea cada 0,2 segundos cuando se completa la actualización anormalmente. A continuación, intente actualizar de nuevo pulsando el botón [Reset].
- 6. Cuando la actualización se complete normalmente, retire la tarjeta Micro SD y, a continuación, pulse [Reset]

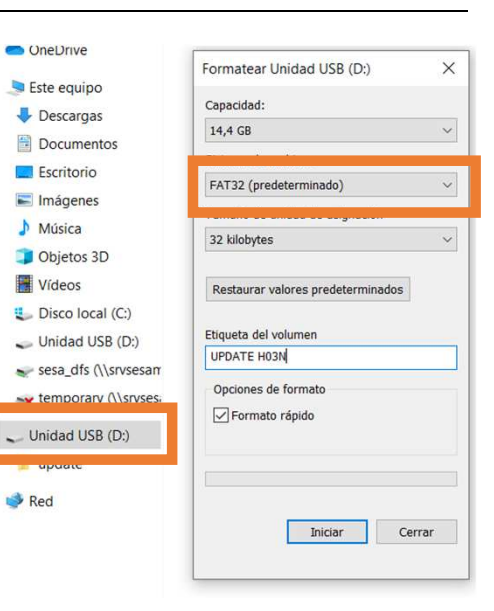

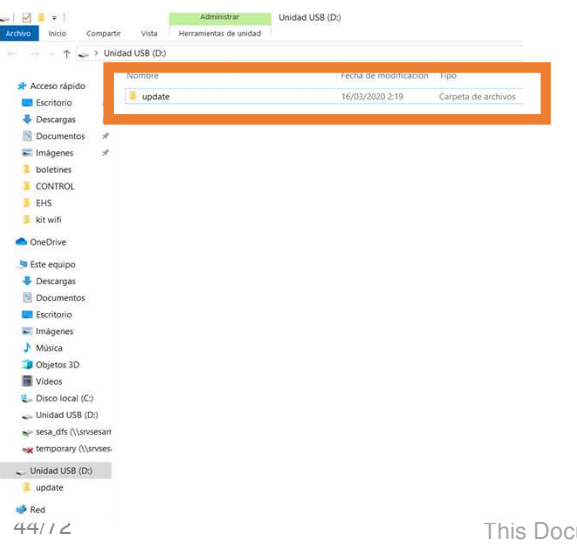

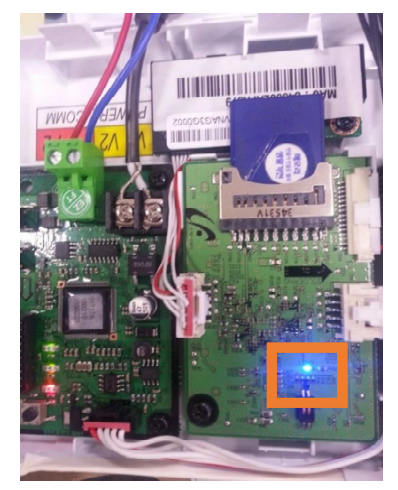

Samsung Electronics<br>
THANK YOU

This Training Manual is a property of Samsung Electronics Co.,Ltd.Any unauthorized use of Manual can be punished under applicable International and/or domestic law.

[TM] SOL\_Wi-Fi Kit(MIM-H03N)\_Integration\_GL\_EN\_2016\_Ver1.03